# **stryker®**

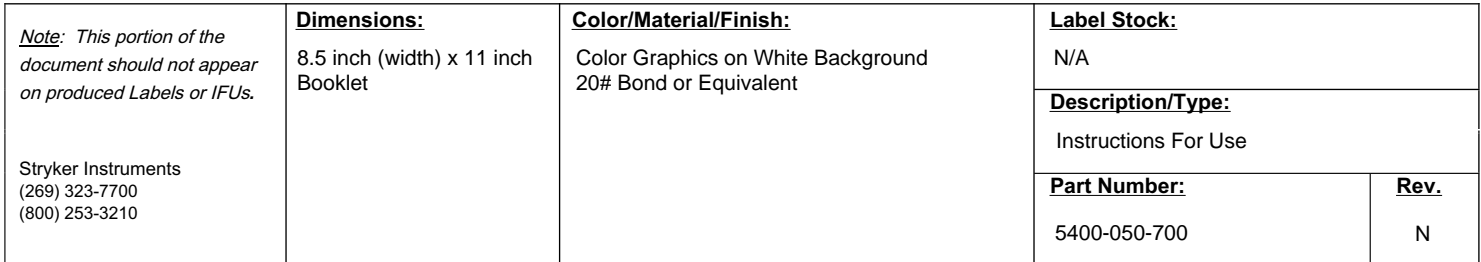

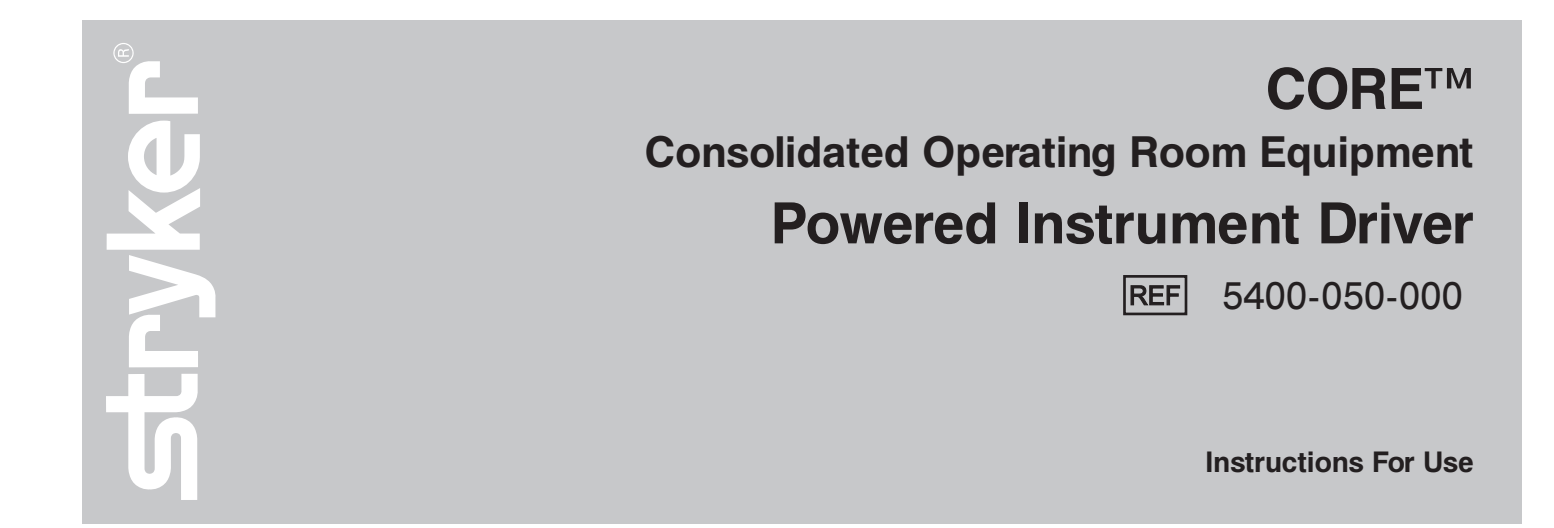

 $R<sub>x</sub>$  ONLY  $C 60197$ 

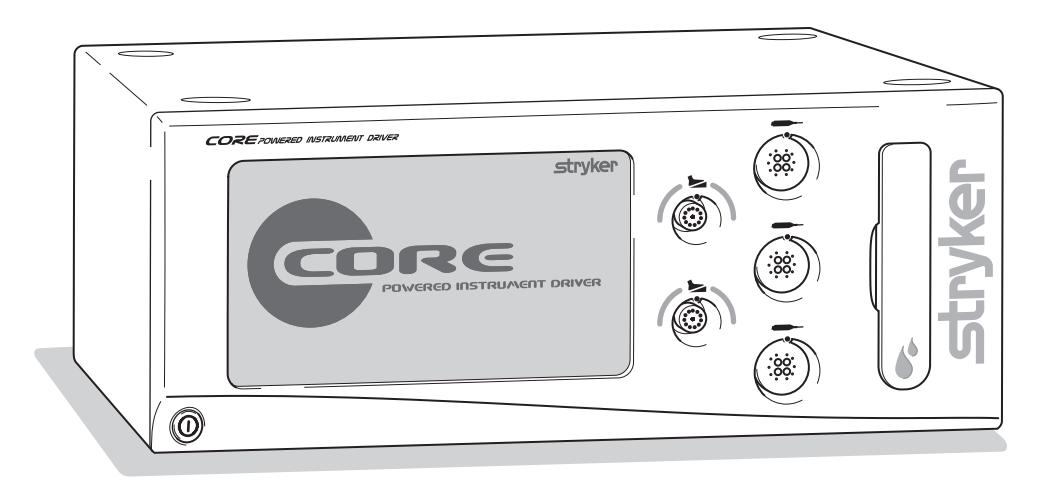

**Software Version**

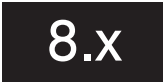

# **Table of Contents**

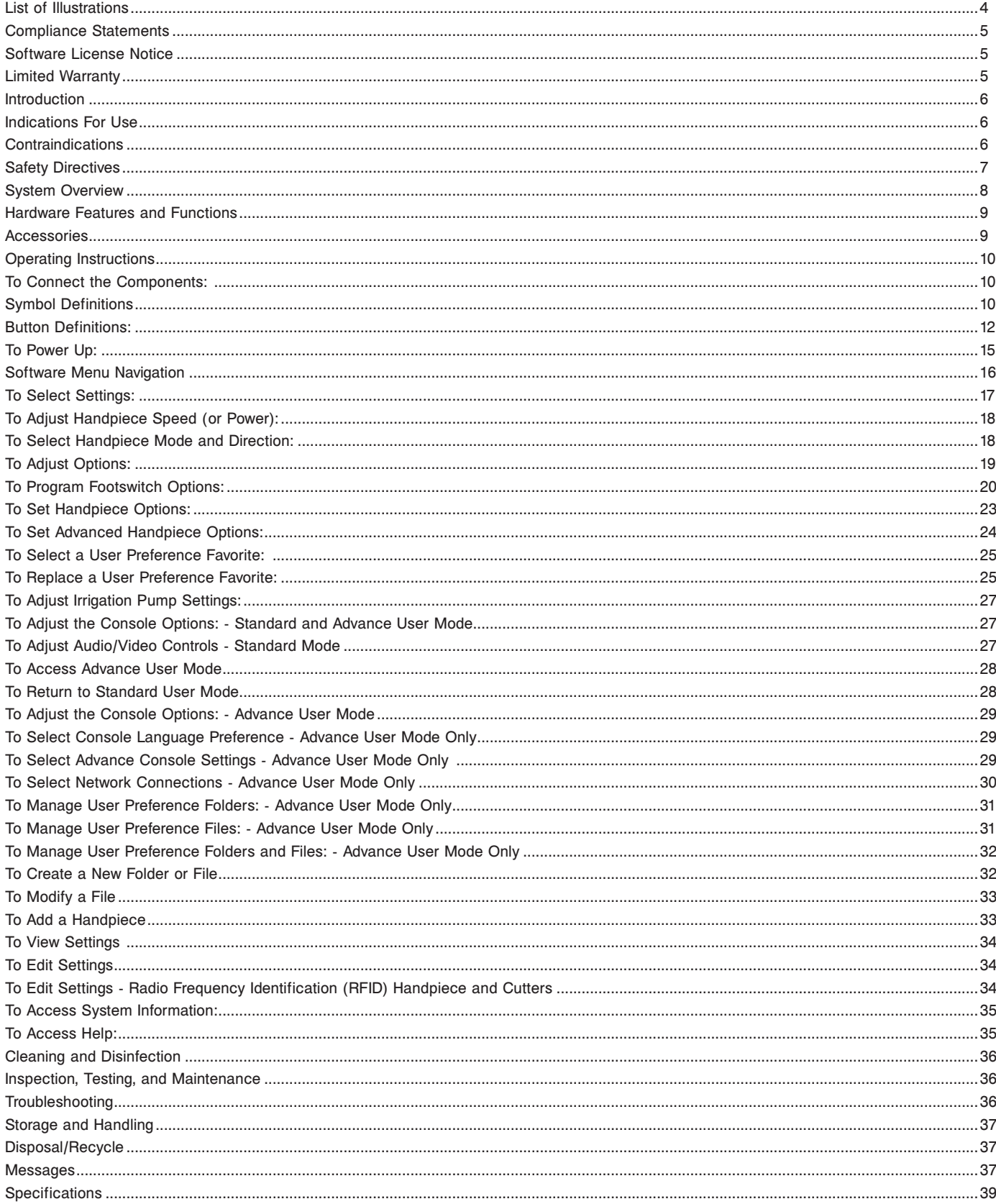

# **List of Illustrations**

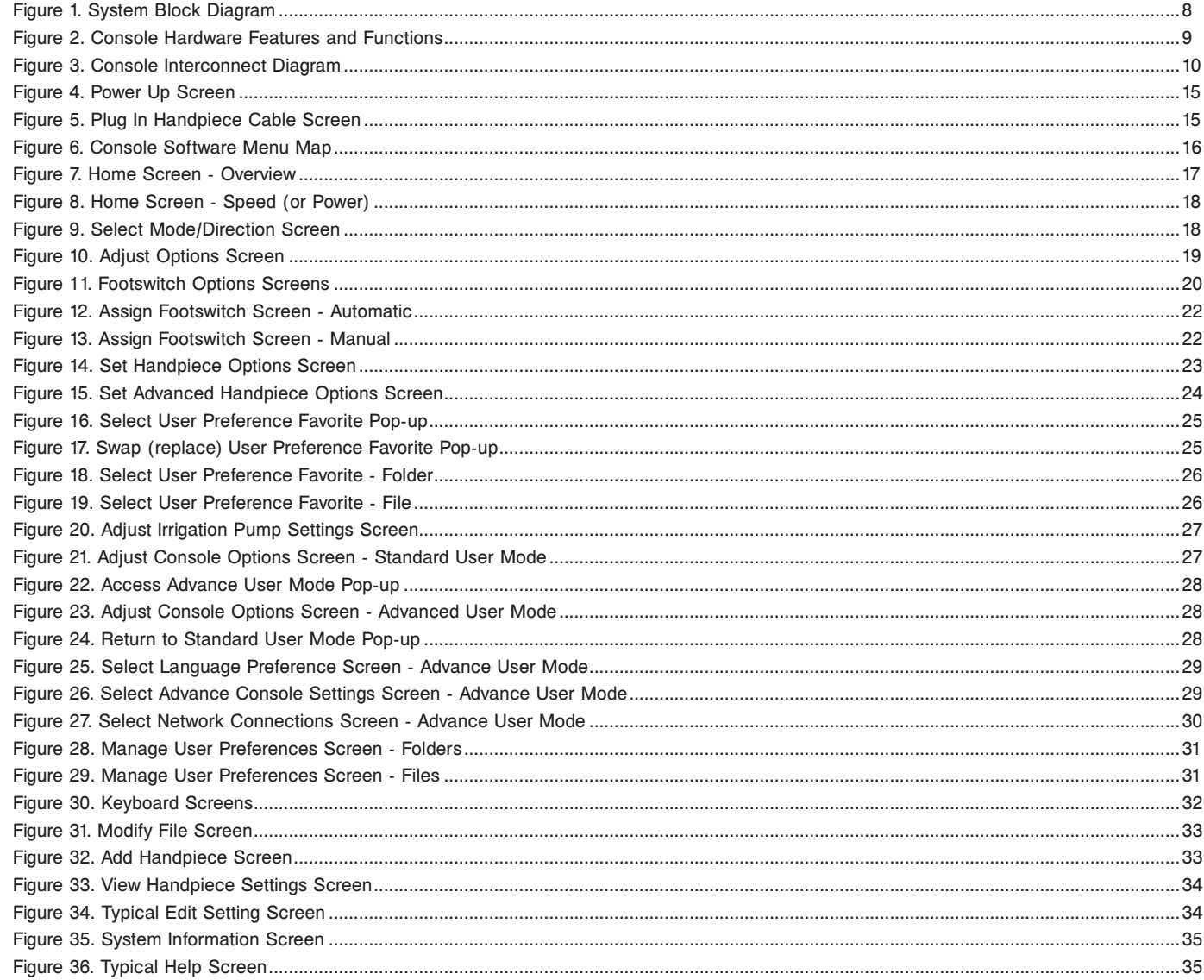

# **Compliance Statements**

# **Federal Communications Commission (FCC) FCC ID: Q9R-5400**

This device complies with Part 15 of the FCC rules. Operation is subject to the following two conditions: (1) this device may not cause harmful interference, and (2) this device must accept any interference received, including interference that may cause undesired operation.

**NOTE:** FCC regulations provide that changes or modifications not expressly approved by Stryker Instruments could void your authority to operate this equipment.

#### **Industry Canada (IC) IC: 4919A-5400**

The term "IC:" before the radio certification number only signifies that Industry Canada technical specifications were met.

# **Software License Notice**

The Stryker CORE Powered Instrument Driver (console) contains software that is installed by the Stryker Corporation. Stryker Corporation owns this software; this software is never sold. Each sale of a software-containing product is not a sale of such software; it includes only a license to use the software in the product in which the software was initially installed.

Stryker hereby grants you a nonexclusive, nontransferable License to use the software to operate the CORE Console for your own use and to perform maintenance on the CORE Console. You hereby agree that you will not copy, alter, modify, translate, disassemble, decompile, reverse engineer, create derivative works of, distribute, sub-license, sell, lease, lend, or otherwise transfer all or any portion of this software, in either original or modified form, except as specifically authorized under this License Agreement. In addition, you agree that you will not use this software in any product other than the Stryker product in which the software was initially installed by Stryker.

EXCEPT FOR ANY WARRANTIES THAT MAY BE EXPRESSLY PROVIDED IN THE STRYKER PRODUCT LITERATURE ACCOMPANYING YOUR CORE CONSOLE OR SOFTWARE, THIS SOFTWARE AND DOCUMENTATION IS PROVIDED "AS IS," AND STRYKER MAKES NO REPRESENTATIONS OR WARRANTIES, EXPRESS OR IMPLIED, INCLUDING BUT NOT LIMITED TO, WARRANTIES OF MERCHANTABILITY OR FITNESS FOR ANY PARTICULAR PURPOSE.

STRYKER WILL NOT BE LIABLE FOR ANY INDIRECT, SPECIAL, PUNITIVE OR CONSEQUENTIAL DAMAGES ARISING OUT OF ANY USE OF THE SOFTWARE OR DOCUMENTATION.

By using this software, you acknowledge and agree that you have read, understood, and agree to be bound by these terms and conditions.

# **Limited Warranty**

In the USA only, products of Stryker Instruments are warranted to the original purchaser for a period of one year from the date of purchase, with exceptions noted below. Products are warranted to be free from defects in material and workmanship. Abnormal wear and tear or damage caused by misuse or by failure to perform normal and routine maintenance as set out in the Maintenance Manual or Operating Instructions, or as demonstrated by an authorized Stryker Instruments representative, is not covered by the warranty. Any effort at field repair or adjustment may invalidate your warranty. Using any accessory that is not a Stryker product will invalidate your warranty.

The warranty extends to all purchasers and is limited to the repair or replacement of the product without charge when returned prepaid to Stryker Instruments. There are no other expressed warranties. This warranty gives you specific legal rights and you may have other rights, which vary by state and municipality.

For selected products.

- Universal Handswitch is warranted for a period of 6 months from date of invoice.
- Handpiece cords are warranted for a period of 6 months from date of invoice.
- Cutting accessories are not warranted.

# **Introduction**

This instructions for use manual contains the information intended to ensure the safe, effective, and compliant use of your product.

Keep and consult this reference manual during the life of the product.

#### **Audience**

This manual is intended for in-service trainers, physicians, nurses, surgical technologists, and biomedical equipment technicians.

## **Conventions**

The following conventions are used in this manual:

- A **WARNING** highlights a safety-related issue. ALWAYS comply with this information to prevent patient and/or healthcare staff injury.
- A **CAUTION** highlights a product reliability issue. ALWAYS comply with this information to prevent product damage.
- A **NOTE** supplements and/or clarifies procedural information.

## **Contact Information**

For additional information, including safety information, in-service training, or current literature, contact your Stryker sales representative or call Stryker customer service. Outside the US, contact your nearest Stryker subsidiary.

# **Indications For Use**

The Stryker Consolidated Operating Room Equipment (CORE) System is intended for use in the cutting, drilling, reaming, decorticating, and smoothing of teeth, bone, cement, and other bone-related tissue in a variety of surgical procedures, including but not limited to spine, orthopedic, Neuro, ENT (Ear, Nose, and Throat), Dental, and Endoscopic. It is also usable in the placement or cutting of screws, metal, wires, pins, and other fixation devices.

# **Contraindications**

None known.

# **Safety Directives**

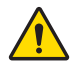

# **WARNINGS:**

- Before using this equipment, or any component compatible with this equipment, read and understand the instructions for use. Pay particular attention to safety information. Become familiar with the equipment before use.
- Only individuals trained and experienced in the use of this medical device should operate this equipment. Healthcare personnel should be thoroughly familiar with the instructions for use, handling characteristics, and the intended use(s) of this instrument. Contact your Stryker sales representative or Customer Service for in-service training.
- The healthcare professional performing any procedure is responsible for determining the appropriateness of this equipment and the specific technique used for each patient. Stryker, as a manufacturer, does not recommend surgical procedure or technique.
- Upon initial receipt and before each use, operate the equipment and inspect each component for damage. DO NOT use any equipment if damage is apparent or the inspection criteria are not met. See the *Inspection, Testing, and Maintenance* section for inspection criteria.
- Upon initial receipt and before each use, clean the equipment as indicated. See the *Cleaning and Disinfection* section for care information.
- DO NOT use this equipment in areas in which flammable anesthetics or flammable agents are mixed with air, oxygen or nitrous oxide.
- Take special precautions regarding electromagnetic compatibility (EMC) when using medical electrical equipment like the CORE console. Install and place the console into service according to the EMC information contained in this manual. Portable and mobile radio frequency (RF) communications equipment can affect the function of the CORE console.
- To avoid the risk of electric shock, ALWAYS connect this equipment to a hospital-grade, facility power receptacle with protective earth. DO NOT modify the ground connection of the console power cord.
- DO NOT stack or place equipment adjacent to the CORE console if possible. If such a configuration is necessary, carefully observe the configuration in question to ensure that electromagnetic interference does not degrade performance.
- ALWAYS follow the recommended duty cycle to prevent the equipment from overheating. See the *Specifications* section and/or the instructions for use supplied with the handpiece.
- ALWAYS operate the equipment within the specified environmental condition values. See the *Specifications* section.
- All cutting accessories are intended for single use only. Reuse significantly increases wear on the handpiece and attachment.
- All cutting accessories are intended for single use only. Reuse significantly increases wear on the handpiece and attachment. DO NOT reuse, reprocess, or repackage a device that is intended for single use only.
	- A single use device may not withstand chemical, chemical vapor, or high temperature sterilization reprocessing.
	- Design features may make cleaning difficult.
	- Reuse may create a contamination risk and compromise structural integrity resulting in operational failure.
	- Critical product information may be lost during repackaging. Failure to comply may lead to infection or cross infection and result in patient and/or healthcare staff injury.
- ALWAYS use the appropriate accessory combination with a handpiece. Contact your Stryker sales representative for a complete list of accessories.
- DO NOT attempt to insert or remove any cutting accessory or attachment while the handpiece is operating.
- DO NOT place a handpiece on a patient.
- DO NOT place a handpiece on or near a magnetic pad or tray. A magnetic field can simulate the output of a handswitch or footswitch and may cause the handpiece to operate inadvertently.
- If power is lost, some of the console's programmed settings, such as the handpiece to footswitch assignment, the footswitch options, and the handpiece operating modes, will revert to their original default configuration or the last selected User Preference configuration. After power is restored, reprogram the console settings as required.
- Operating a handpiece in the Window Jog mode may increase the temperature of the handpiece. If a handpiece overheats, the console automatically shuts off the handpiece. Monitor the heat response in relation to the type of surgical procedure being performed. Frequently check the distal tip and body until you are familiar with its temperature rise characteristics.
- Ensure the handpiece speed does not exceed the specified attachment limitations.
- If operated for extended periods of time, a handpiece may exceed its nominal operating temperature range. A console warning message will appear when the nominal operating range is approached, and again when it is exceeded. Allow the handpiece to cool before restarting.
- Use personal protective equipment (PPE).

# **System Overview**

The Stryker CORE Powered Instrument Driver (console) provides an integrated, centrally controlled environment that promotes safe and economical surgical practice.

The console's software provides control over system components including the console, the graphical user interface (GUI), the irrigation pump, and the connected handpieces and footswitches (see figure 1). The software's file management capability allows you to save and store user preference settings and have convenient access to a favorites list of the most frequently used files to improve efficiency.

The color display, with its touch sensitive screen, provides an intuitive graphical user interface that allows you to view multiple system components and set their parameters with the touch of a finger. Changes may be made rapidly, with little to no interruption during surgery.

Multiple handpieces and footswitches may be connected and operated simultaneously from a single console. Because options vary among different handpieces, the console will only display those options that are related to the connected handpiece.

An integral irrigation pump system reliably supplies coolant/irrigation to the cutting site with adjustable flow rates.

Various cutting accessories and irrigation cassettes used with the system are also recognized and identified on the console screen by means of tag technology. Console settings, like display brightness and speaker volume, may be easily adjusted. The on board speaker provides audible feedback during operation and configuration.

The console accepts either 100 VAC - 230 VAC input and has the capability to power heavy duty handpieces.

The Stryker Firewire Backbone (SFB) serial connection provides a serial communications channel between the console and other devices. This feature allows software upgrades over a computer network.

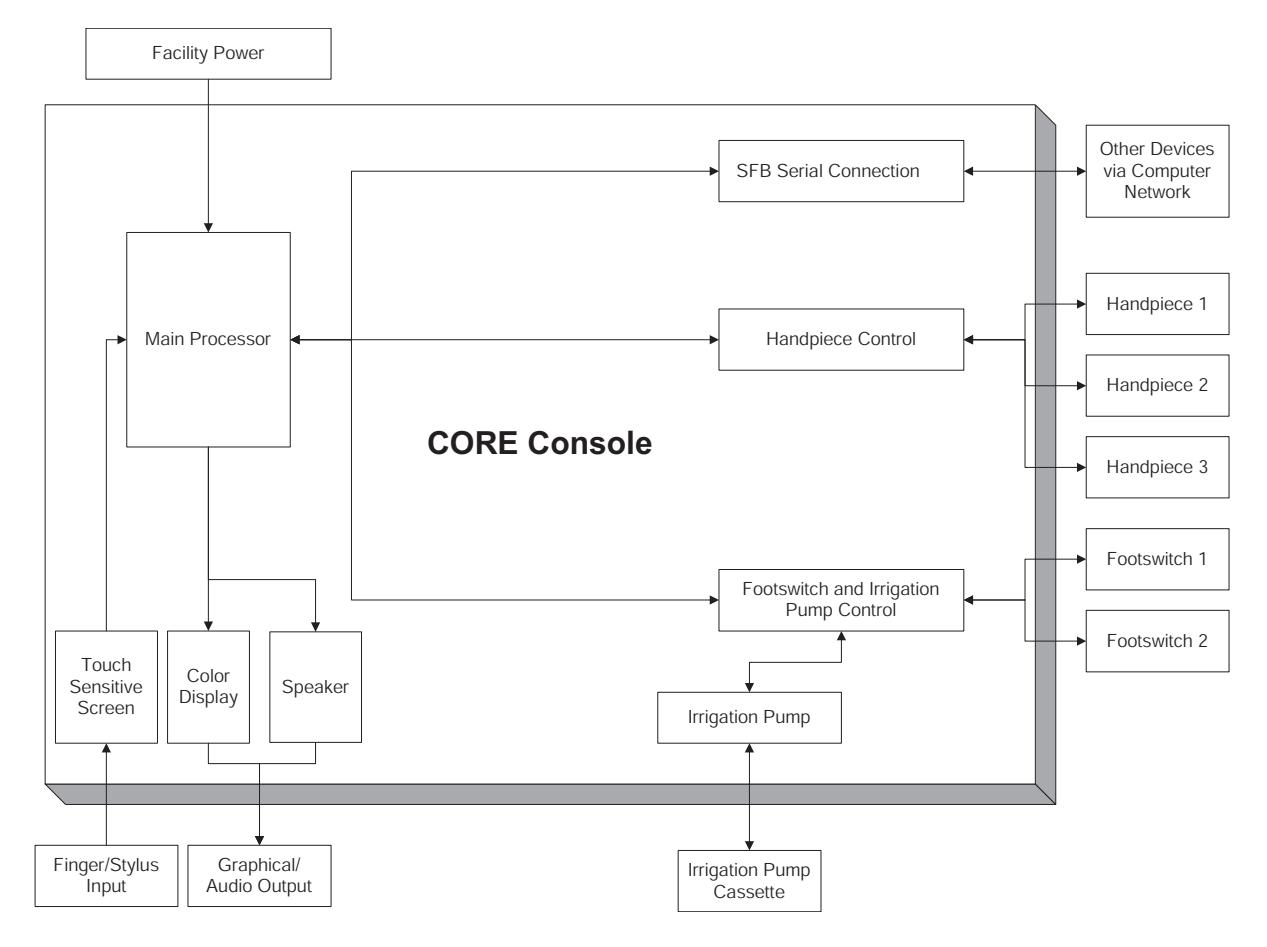

**Figure 1. System Block Diagram**

# **Hardware Features and Functions**

The hardware feature and functions section provides the location and function of each major feature of the console and may be used during the interconnection of system components (see figure 2).

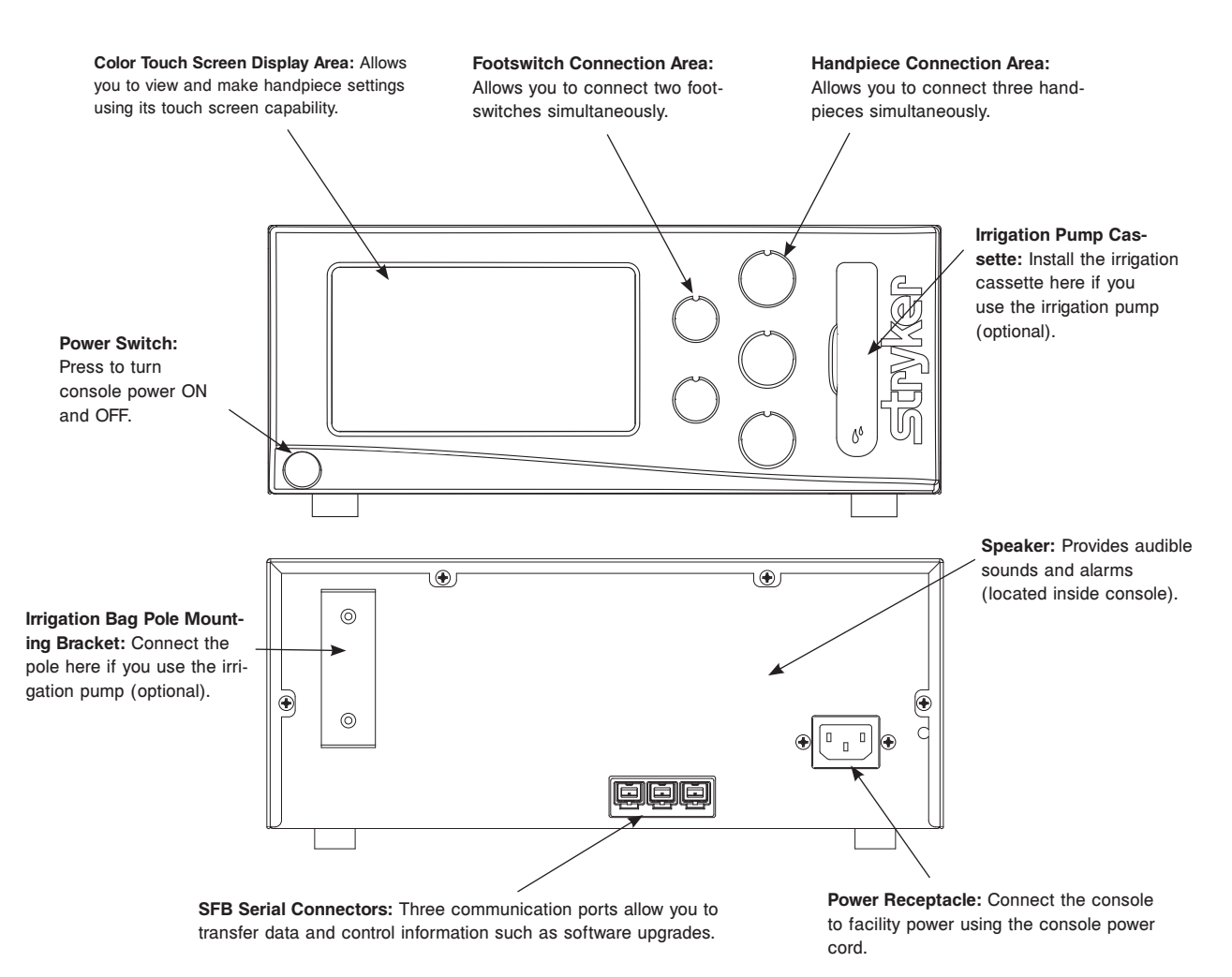

**Figure 2. Console Hardware Features and Functions**

## **Accessories**

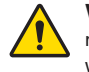

**WARNING:** Use only Stryker-approved components and accessories, unless otherwise specified. Using other components and accessories may result in increased electromagnetic emissions or decreased electromagnetic immunity of the system. DO NOT modify any component or accessory without the authorization of the manufacturer.

**NOTE:** For a complete list of accessories, contact your Stryker sales representative or call Stryker customer service. Outside the US, contact your nearest Stryker subsidiary.

The following Stryker-approved accessories are sold separately:

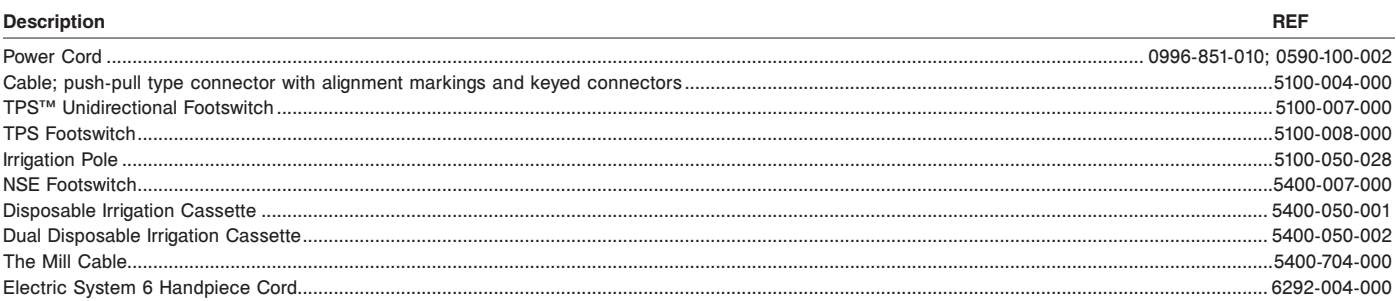

# **Operating Instructions**

#### **To Connect the Components:**

The console interconnect diagram provides the connection sequence of system components. The numbered call outs correspond to the numbered instructions on the next page. See the instructions for use supplied with each component for specific connection information. The illustrated hardware below provides a likeness, but may not be an exact representation of the actual hardware (see figure 3).

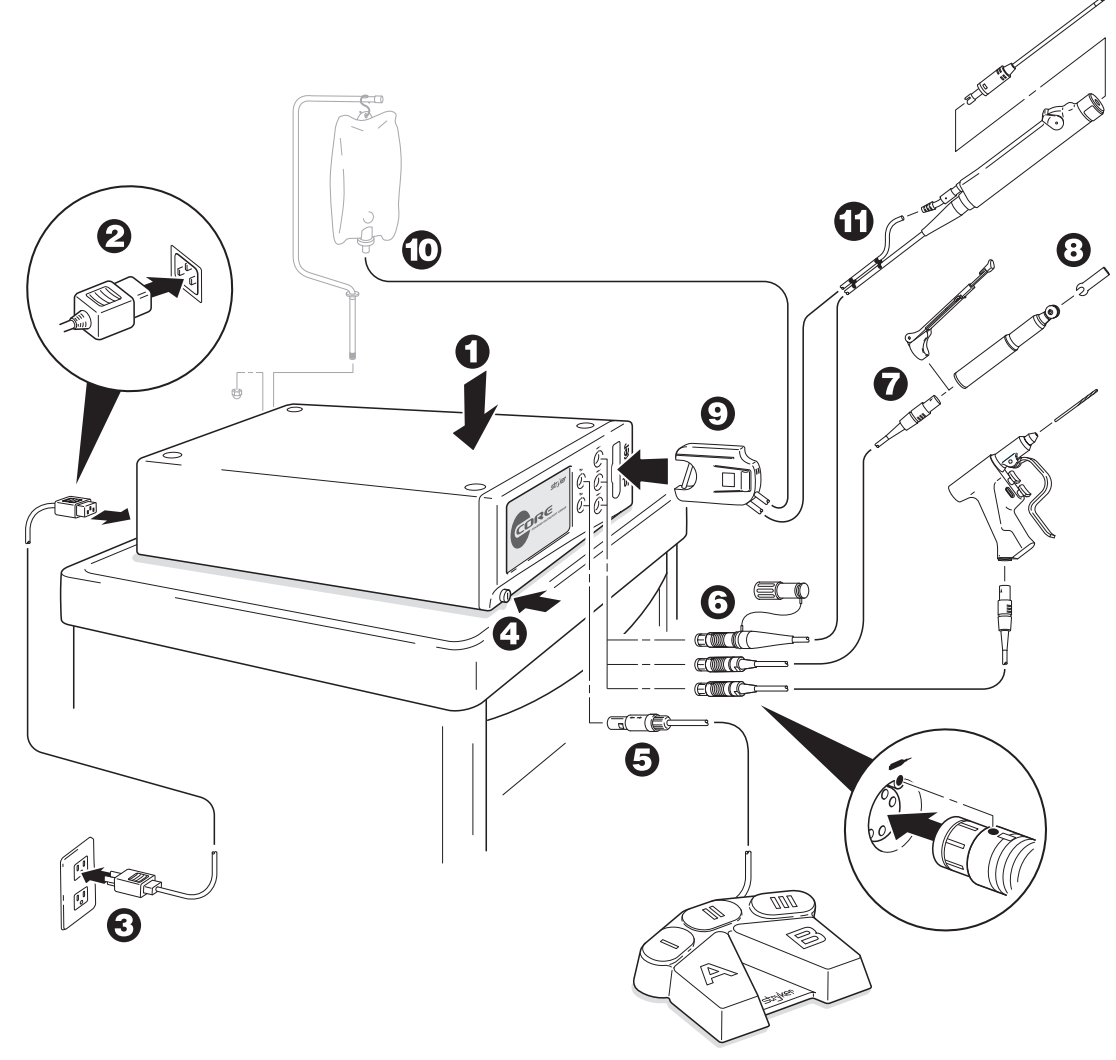

**Figure 3. Console Interconnect Diagram**

# **Symbol Definitions**

The symbols located on the equipment and/or labeling are defined in this section and/or in the *Symbol Definition Chart*. See the *Symbol Definition Chart* supplied with the equipment.

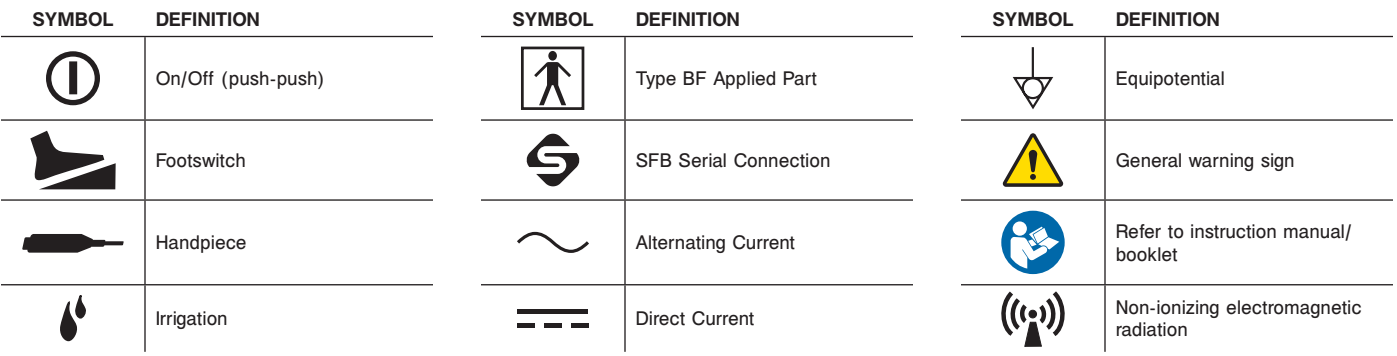

#### **To Connect the Components (continued):**

**NOTE:** See figures 2 and 3 while performing the instructions below. See the instructions for use supplied with each component for specific connection information.

- 1. Place the console on a sturdy, flat surface near a hospital-grade outlet.
- 2. Install the power cord plug into the power receptacle on the console.
- 3. Install the other end of the power cord into a hospital-grade wall outlet.
- 4. Press the power switch to turn the console on. See *To Power Up* and *To Adjust Options* sections for more information.

#### **NOTES:**

- The universal power supply will automatically adjust to match the voltage and frequency of the facility power.
- As you connect components to the console, the console's screen will change to display the specific components that are connected.

#### **CAUTIONS:**

- DO NOT thread or twist the push/pull connectors on the cords during installation or removal.
- When connecting or disconnecting a cable(s) to the front of the console, always hold the cable by its connector (the plug, not the cord). Failure to comply may result in damage to the cable or console.
- Cables that are connected to the front of the console have keyed, push-pull type connectors that lock into place. DO NOT force a connector into a console port. Each connector and port has an alignment mark to indicate proper cable orientation.
- 5. If using a footswitch, plug the footswitch cable into the console port marked with a FOOTSWITCH PORT symbol. Align the marks and gently push the connectors together. Two footswitches may be connected to the console.

**NOTE:** A registered wireless footswitch will be overridden and disabled when a wired footswitch is connected and registered to the same color footswitch port.

6. Plug the handpiece cord(s) into the console port(s) marked with a HANDPIECE PORT symbol. Align the marks and gently push the connectors together. Three handpieces may be connected to the console and two handpieces may be operated simultaneously.

#### **NOTES:**

- If using a CORE Universal Handswitch, attach it to the handpiece before you plug the cord into the handpiece.
- If using CORE console software version 6.1 or later, a Heavy Duty Power Pack (power pack) may be used to allow either a Stryker System 4 or 5 Heavy Duty Handpiece to operate with the console. If a power pack is connected to the console, the associated heavy duty handpiece will take priority over other attached, inactive handpieces. Only one heavy duty handpiece may be operated using the power pack with the console. No other connected handpieces will be allowed to operate. See instructions for use supplied with the Heavy Duty Power Pack for connection information.
- 7. Plug the other end of the handpiece cord(s) into the handpiece(s). See instructions for use supplied with each handpiece for connection information.

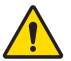

**WARNING:** Use only Stryker approved cutting accessories.

8. Attach the cutting accessory to the handpieces. See the instructions for use supplied with each handpiece or attachment for cutting accessory installation information.

**NOTE:** If using the console irrigation pump (optional), install the Irrigation Pole REF 5100-050-028 (optional; may use equivalent irrigation pole) to the mounting bracket on the back of the console. Hang the irrigation bag from the pole.

9. If required, install the irrigation cassette into the console port marked with a IRRIGATION PUMP CASSETTE symbol.

- 10. If required, connect the irrigation tubing to the irrigation bag.
- 11. If required, attach the irrigation sleeve/clip to the handpiece(s) and connect the tubing. Connect the irrigation tubing to the handpiece. See the instructions for use supplied with each handpiece for connection information.
- 12. Test all the system components to ensure that they are performing properly before surgery. Refer to the *Button Definitions* and *Software Menu Navigation* sections when using the graphical user interface.

## **Button Definitions:**

The button definitions section provides a complete list of the buttons as they appear on screens within the software interface.

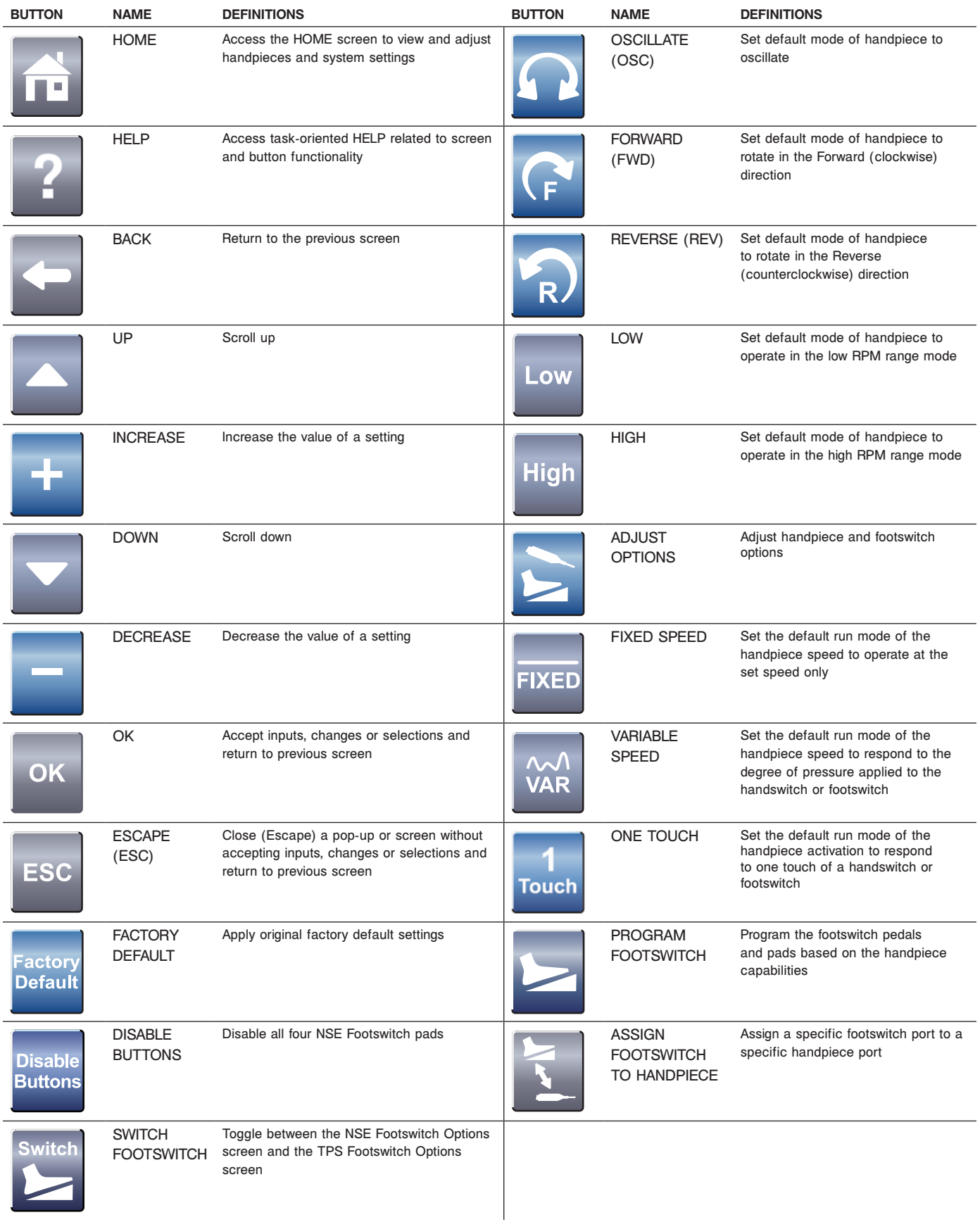

# **Button Definitions:** (continued)

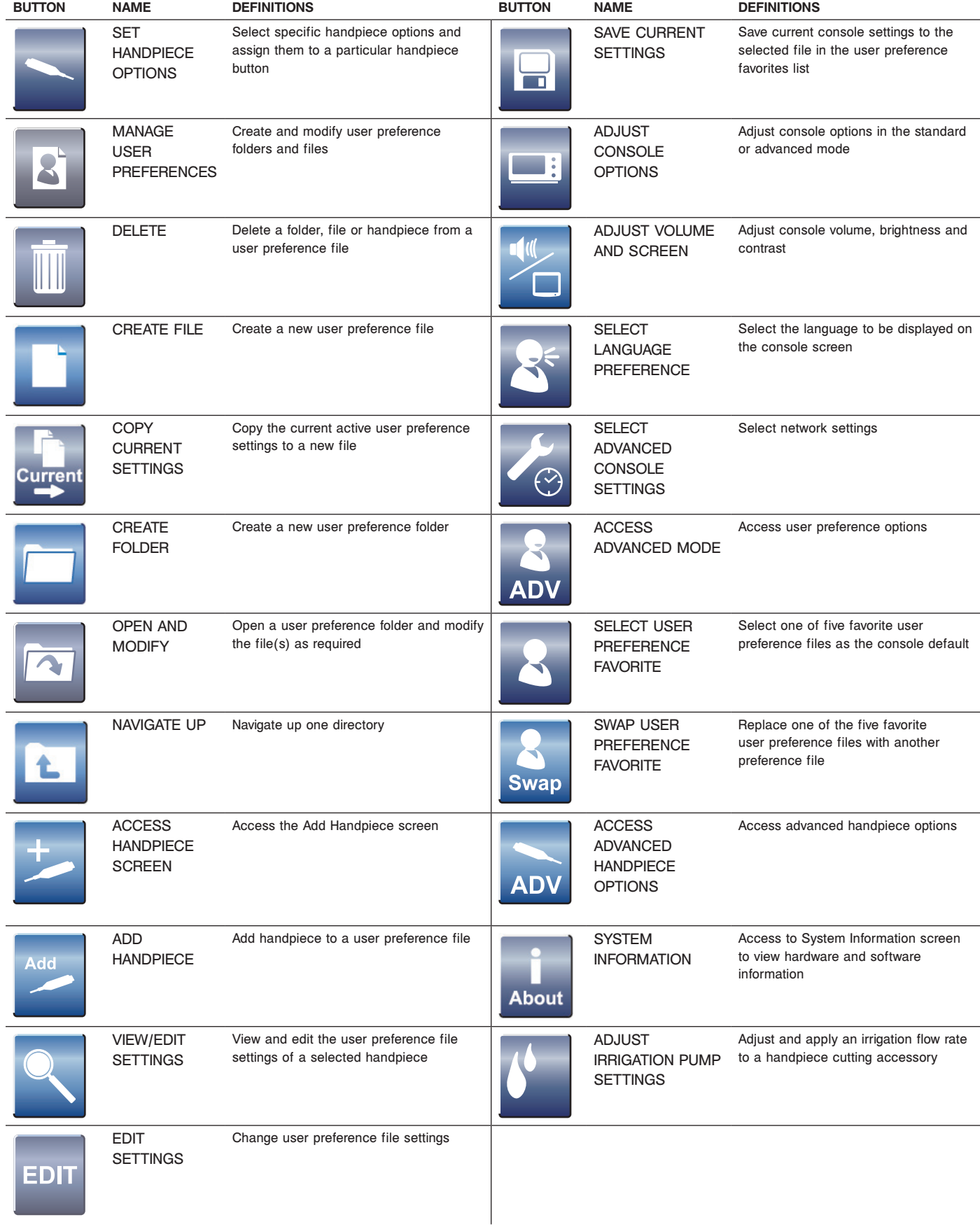

# **Button Definitions:** (continued)

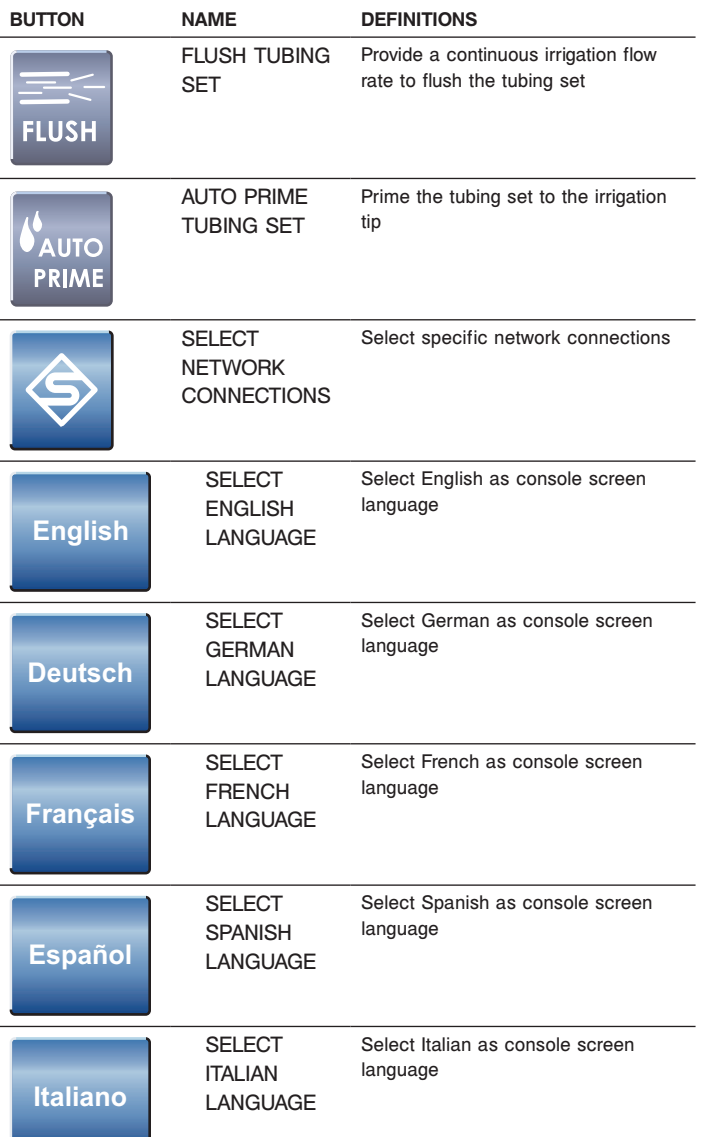

#### **To Power Up:**

This screen is momentarily displayed while the console powers up. Note the software version is displayed in the lower right corner of the screen (see figure 4).

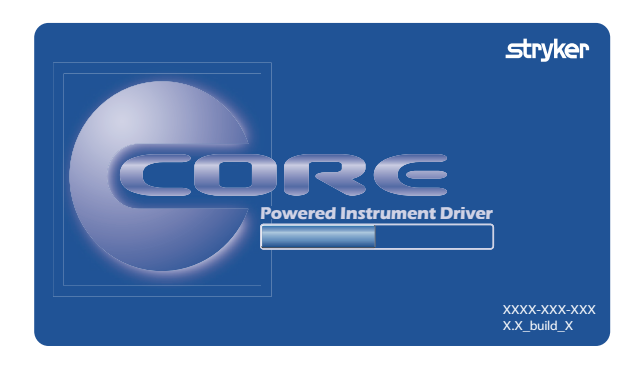

**Figure 4. Power Up Screen**

If no handpieces or cords are connected to the console during initial power up, the following screen will appear (see figure 5):

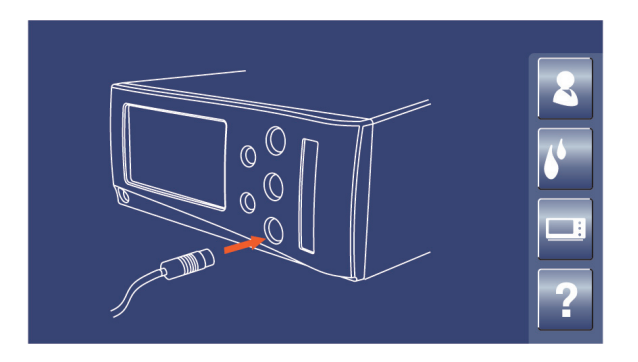

**Figure 5. Plug In Handpiece Cable Screen**

#### **Software Menu Navigation**

The software menu map is a visual representation of how the software is structured and is designed to facilitate navigation (see figure 6). The map also provides the sequence of screen information provided in this manual, top down and left to right. The icons used in this map are button icons used in the software and also reside near header information in this manual. The screen illustrations used in this manual provide a likeness, but may not be an exact representation of the actual console screens.

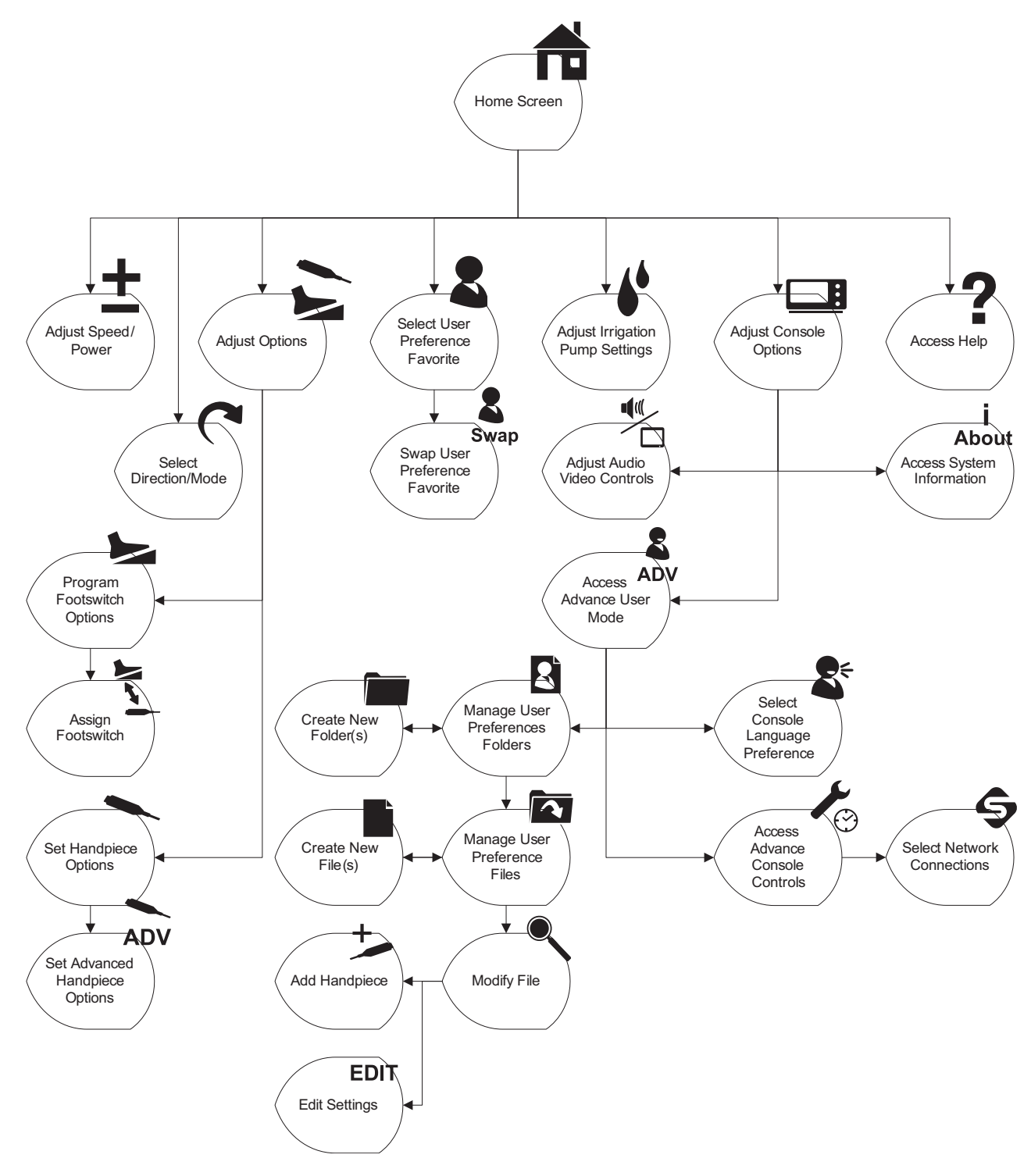

**Figure 6. Console Software Menu Map**

#### **To Select Settings:**

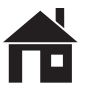

**WARNING:** DO NOT touch the console screen with a tool or hard object. Failure to comply may damage the screen and result in patient injury.

The HOME screen is where most user interaction will take place (see figure 7). Up to three handpieces may be displayed on the screen simultaneously. When the console is initially turned on, the console settings are factory default settings until a user preference file is selected or the settings are manually modified.

**NOTE:** If the console screen is touched in two places simultaneously, unintended button activation may result.

#### **Handpiece Operating Area**

View and modify key handpiece settings.

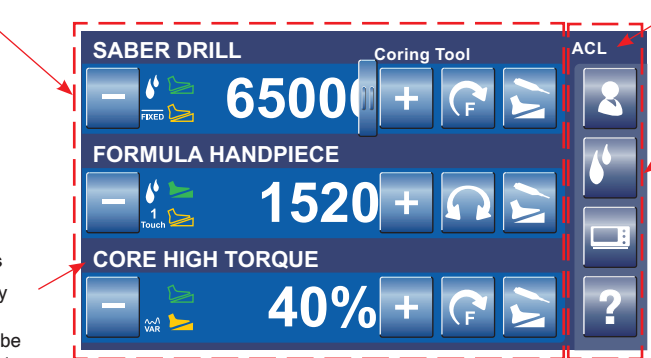

#### **View User Preference File Name**

View name of file that contains handpiece settings for a specific procedure, for example, ACL (Anterior Cruciate Ligament) surgery.

#### **Console Operating Area**

Access key console functions.

#### **Attached Handpieces**

Three handpieces may be attached to the console and two may be operated simultaneously.

#### **View Handpiece Name**

View name of active handpiece. Three handpieces may be connected and displayed. Two powered handpieces may be operated from the same console, simultaneously.

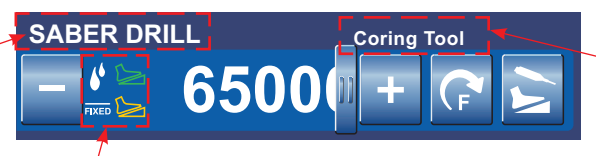

#### **View Option Settings Capability. View Option Settings**

View option settings such as irrigation, footswitch control, and fixed or variable RPM (revolutions per minute). All of these settings may be modified.

**Figure 7. Home Screen - Overview**

#### **View Cutting Accessory or Attachment Name**

View cutting accessory or attachment name if the handpiece, accessory and/or attachment have been selected or have recognition

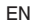

#### **To Adjust Handpiece Speed (or Power):**

From the HOME screen, touch the plus and minus buttons to adjust the handpiece speed or power set point in RPMs or percentage of power (see figure 8).

**NOTE:** When you install a cutting accessory with cutter recognition capability or select an attachment, the system will automatically override the selected speed setting in each mode to the speed settings that are appropriate for the installed cutting accessory.

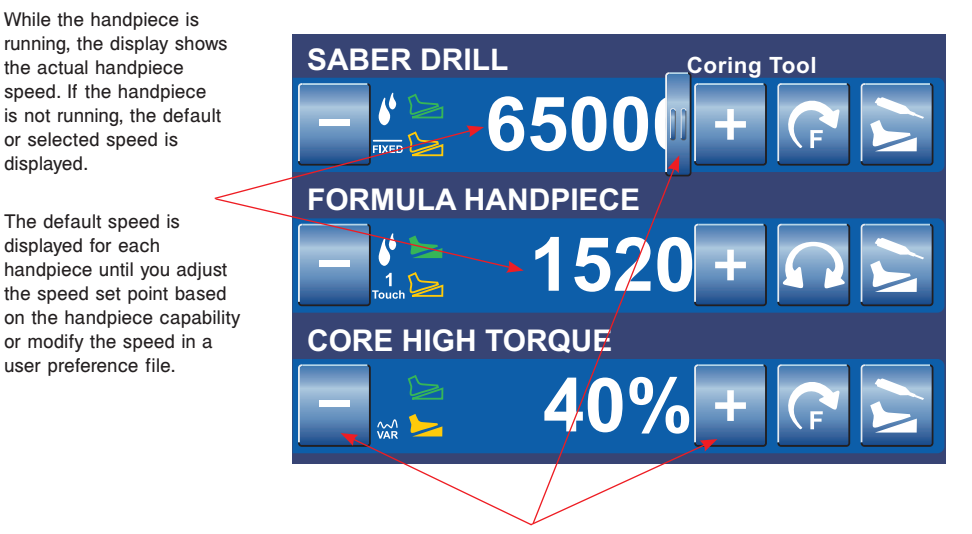

Touch the adjustment buttons (or slider bar that becomes visible when touching the speed value) to increase or decrease the speed (power) set point.

**Figure 8. Home Screen - Speed (or Power)**

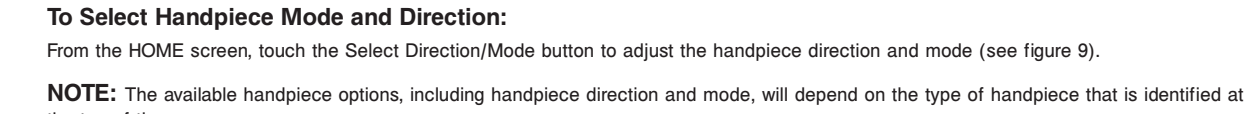

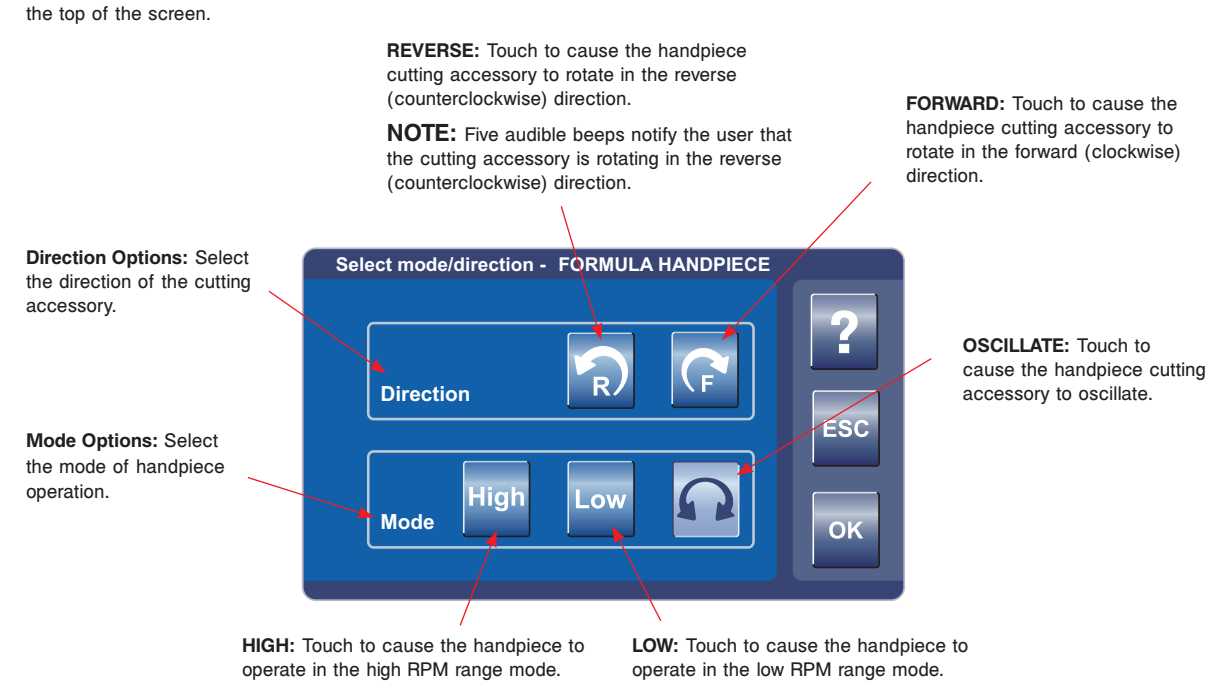

**Figure 9. Select Mode/Direction Screen**

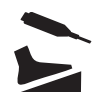

#### **To Adjust Options:**

From the HOME screen, touch the Adjust Options button to adjust the handpiece options (buttons and trigger, such as handswitch). The available handpiece options will depend on the type of handpiece that is identified at the top of the screen (see figure 10).

**NOTE:** To program the footswitch pedals and pads, touch the Footswitch Options button.

#### **Adjust Acceleration**

**Accelerate**

- Touch the plus and minus buttons or slider bar to adjust the percent of acceleration [0 to 100%].
- At 100%, the handpiece speed accelerates quickly. Acceleration slows as the setting approaches zero percent.

**46 %**

#### **Select Run Mode**

- **FIXED:** handpiece runs at the full set speed or power. Varying pressure on the handswitch (or trigger) will not vary the handpiece speed or power.
- **VARIABLE:** handpiece speed responds to the degree of pressure applied to the handswitch (or trigger).
- **ONE TOUCH:** Handpiece activation responds to one touch of a trigger device (handswitch) and continues to run when

the trigger device is released. Handpiece is deactivated by touching any trigger device. In this mode, the handpiece operates at constant set-point speed/power level.

# **Brake Osc Turns 36 % 10**

**Adjust options - FORMULA HANDPIECE - 3rd Port**

#### **Adjust Braking**

- Touch the plus and minus buttons or slider bar to adjust the percent of braking [0 to 100%].
- At 100%, the handpiece stops abruptly. The amount of deceleration decreases as the setting approaches zero percent.

#### **Adjust Oscillate Turns**

**VAR** 

**Touch** 

- Touch the plus and minus buttons to select the number of turns per direction when running a handpiece in the oscillate mode.
- Touch the minus button until the TIME-BASED icon is visible to operate in a TIME-BASED mode where the number of turns are based on the speed of the handpiece.

**Figure 10. Adjust Options Screen**

**ESC** 

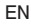

#### **To Program Footswitch Options:**

From the Adjust Options screen, touch the Program Footswitch button to program the footswitch pedals and pads based on the capabilities of the connected handpiece (see figure 11). Two footswitches may be connected to and simultaneously operated from the same console. However, two footswitches cannot be used to control the same handpiece at the same time.

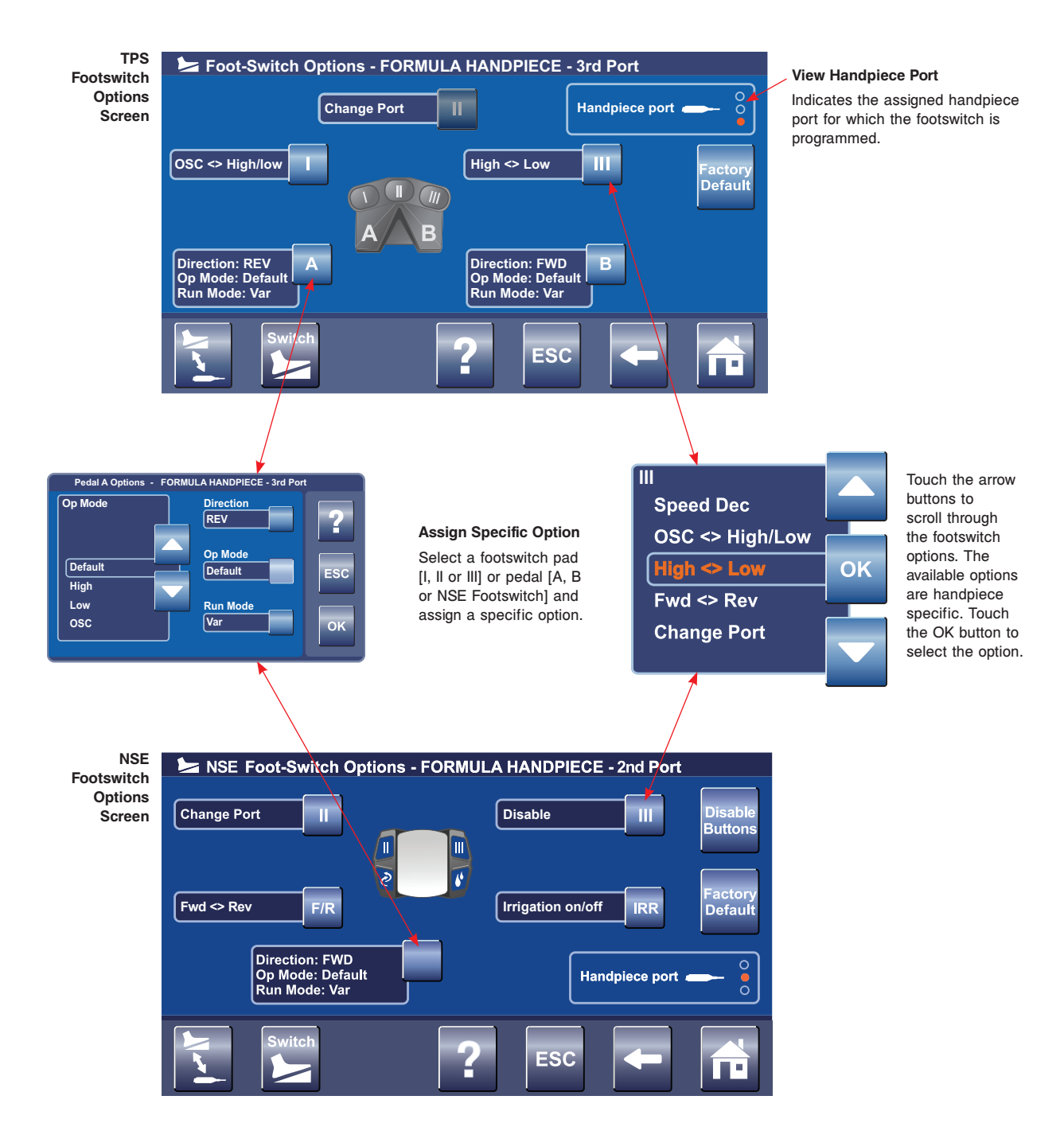

**Figure 11. Footswitch Options Screens**

#### **To Program Footswitch Options: (continued)**

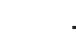

**WARNING:** Read and understand the appropriate Stryker handpiece instructions for use.

#### **NOTES:**

- Footswitch options will override individual handpiece settings unless the footswitch is programmed with default settings.
- The following is a generic list of footswitch pedal and pad options that are available if the connected handpiece supports the option:

#### **TPS Footswitch Pedals [A and/or B] and NSE Footswitch Pedal Options:**

#### **Direction:**

- **• DEFAULT**: will cause the handpiece to operate according to the HOME screen settings. These settings may be factory default settings of the connected handpiece or user programmed settings. Specific default settings vary based on how the handpiece was programmed at the factory or Home screen.
- **• FORWARD [FWD]**: pressure on the pedal will cause the handpiece to rotate in the forward (clockwise) direction.
- **• REVERSE [REV]**: pressure on the pedal will cause the handpiece to rotate in the reverse (counterclockwise) direction. **NOTE:** Five audible beeps notify the user that the cutting accessory is rotating in the reverse (counterclockwise) direction.
- **• DISABLE**: will disable the footswitch pedal.

#### **Operating Mode:**

- **• DEFAULT**: will cause the handpiece to operate according to the factory default setting of the connected handpiece. Specific default settings vary based on how the handpiece was programmed at the factory.
- **• HIGH**: pressure on the footswitch pedal will cause the handpiece to operate in the high-speed range or mode.
- **• LOW**: pressure on the footswitch pedal will cause the handpiece to operate in the low speed range or mode.
- **• OSCILLATE [OSC]:** pressure on the footswitch pedal will cause the handpiece to oscillate.

#### **Run Mode:**

- **• DEFAULT**: will cause the handpiece to operate according to the factory default setting of the connected handpiece. Specific default settings vary based on how the handpiece was programmed at the factory (DEFAULT will cause the handpiece to operate in the specific RUN mode selected in the Adjust Options screen).
- **• VARIABLE**: varying pressure on the footswitch pedal will cause the handpiece speed to vary.
- **• FIXED**: pressure on the footswitch pedal will cause the handpiece to operate at a constant speed as set on the HOME screen.
- **• ONE TOUCH**: acting like an on/off toggle, tap the footswitch pedal to operate the handpiece at the maximum speed. Tap the footswitch pedal again to stop the operation.

#### **Footswitch Pads [I, II, and/or III] Options:**

**NOTE:** The **IRRIGATION ON/OFF** and **FWD<>REV** stand-alone buttons on the NSE Footswitch can not be programmed to any footswitch pad options other than **DISABLE**.

- **• SPEED INCREMENT [INC]**: pressure on the pad will increment the set point speed.
- **• SPEED DECREMENT [DEC]**: pressure on the pad will decrement the set point speed.
- **• IRRIGATION INCREMENT [INC]**: pressure on the footswitch pad will increment the pump flow set point and increase irrigation to the handpiece cutting accessory.
- **• IRRIGATION DECREMENT [DEC]**: pressure on the footswitch pad will decrement the pump flow set point and decrease irrigation to the handpiece cutting accessory.
- **• IRRIGATION ON/OFF**: pressure on the footswitch pad will toggle the irrigation pump on and off.
- **• OSC<>HIGH/LOW**: pressure on the pad will toggle the operating mode of the handpiece.
- **• HIGH<>LOW**: pressure on the pad will toggle the operating mode of the handpiece speed.
- **• FWD<>REV**: pressure on the pad will toggle the direction of handpiece rotation.

**NOTE:** Five audible beeps notify the user that the cutting accessory is rotating in the reverse (counterclockwise) direction.

- **• CHANGE PORT**: pressure on the footswitch pad will change the footswitch assignment to another assigned handpiece.
- **• FLUSH**: pressure on the pad will turn the irrigation pump on at the flush rate [300%].
- **• CHANGE ATTACHMENT**: pressure on the footswitch pad will toggle through the list of attachments that are available for the handpiece. Available attachments are handpiece dependent.
- **• DISABLE**: will disable the footswitch pad.
- **• JOG**: pressure on the footswitch pad will cause the cutting accessory to rotate at a very low speed to position the cutting edge within the cutting window.

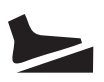

#### **To Program Footswitch Options: (continued)**

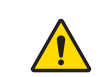

WARNING: When a footswitch is connected or disconnected from the console, the handpiece to footswitch assignment will change. Verify the handpiece to footswitch assignment is correct before using a handpiece in a procedure. Failure to comply may result in patient and/or operating room staff injury.

#### **Assign Footswitch to Handpiece Port**

The Assign Footswitch to Handpiece screen will appear automatically when connecting two footswitches and two or more handpieces to the console (see figure 12). This screen will also appear when a footswitch is plugged into an unassigned footswitch port.

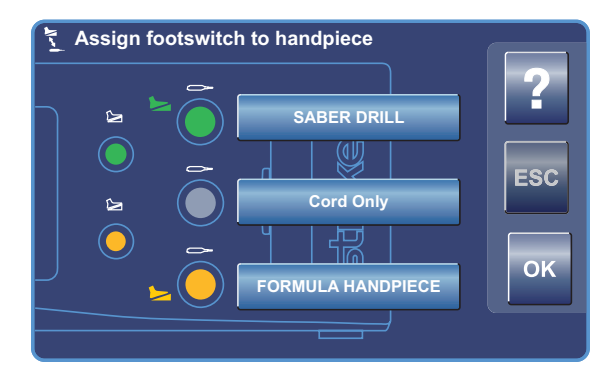

**Figure 12. Assign Footswitch Screen - Automatic**

- Access the Assign Footswitch to Handpiece screen manually as follows (see figure 13):
- 1. From HOME screen, press Adjust Options button
- 2. From Adjust Options screen, press Program Footswitch button
- 3. From Program Footswitch screen, press Assign Handpiece to Footswitch button

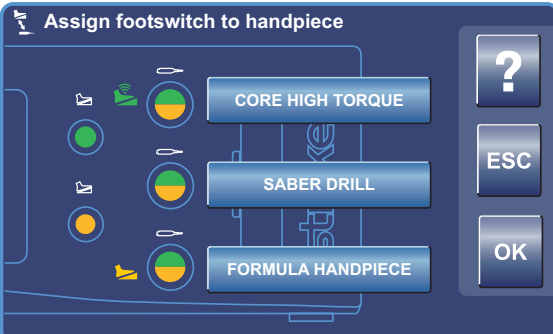

**Figure 13. Assign Footswitch Screen - Manual**

The color options above indicate the default setting for two connected footswitches and three connected handpieces. Touch the handpiece name button to toggle through the four color options. Each color indicates a footswitch to handpiece port assignment as described below:

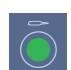

Green indicates the top (green) footswitch is assigned to the handpiece port.

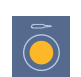

Yellow indicates the bottom (yellow) footswitch is assigned to the handpiece port.

Green/Yellow combination indicates both footswitch are assigned to the handpiece port.

Gray indicates no footswitch is assigned to the handpiece port.

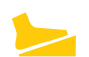

Filled yellow icon indicates which handpiece will be operated when

Filled green icon indicates which handpiece will be operated when

the associated footswitch is actuated.

the associated footswitch is actuated.

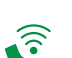

Filled green icon with waves indicates which handpiece will be operated when the associated wireless footswitch is actuated.

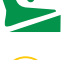

Filled yellow icon with waves indicates which handpiece will be operated when the associated wireless footswitch is actuated.

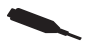

#### **To Set Handpiece Options:**

**WARNING:** Read and understand the appropriate Stryker handpiece instructions for use.

From the Adjust Options screen, touch the Set Handpiece Options button to select specific handpiece options and assign them to a particular handpiece button (see figure 14). Options are handpiece dependent and may not be available if the handpiece does not support them. Handpiece attachments may also be selected, if supported. If selected, the console will display the correct attachment information and set speed value for the handpiece.

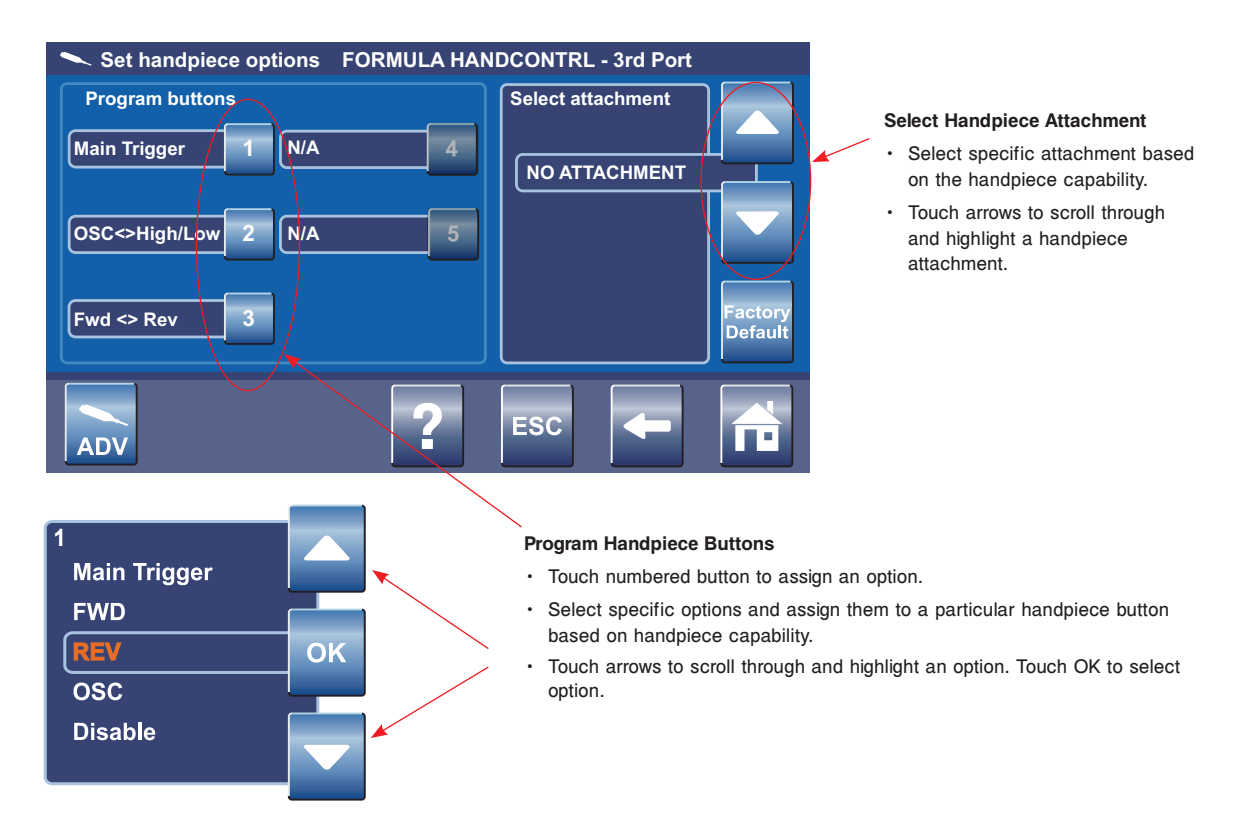

#### **Figure 14. Set Handpiece Options Screen**

**NOTE:** The following is a generic list of handpiece button options that are available if the connected handpiece supports the option:

- **• MAIN TRIGGER**: button actuation will cause the handpiece to operate according to the factory default settings for direction and mode. Specific default settings vary based on how the handpiece was programmed at the factory.
- **• FORWARD [FWD]**: button actuation will cause the handpiece to rotate in the forward (clockwise) direction.
- **• REVERSE [REV]**: button actuation will cause the handpiece to rotate in the reverse (counterclockwise) direction. **NOTE:** Five audible beeps notify the user that the cutting accessory is rotating in the reverse (counterclockwise) direction.
- **• OSCILLATE [OSC]**: button actuation will cause the handpiece to oscillate.
- **• DISABLE**: will disable the handpiece button.
- **• SPEED INCREMENT [INC]**: button actuation will increment the set point speed.
- **• SPEED DECREMENT [DEC]**: button actuation will decrement the set point speed.
- **OSC<>HIGH/LOW**: button actuation will toggle the operating mode of the handpiece.
- **• HIGH<>LOW**: button actuation will toggle the operating mode of the handpiece speed.
- **• FWD<>REV**: button actuation will toggle the direction of handpiece rotation.
- **• JOG**: button actuation will cause the cutting accessory to rotate at a very low speed to position the cutting edge within the cutting window.

#### **To Set Advanced Handpiece Options:**

From the Set Handpiece Options screen, touch the Advanced Handpiece Options button to select specific advanced handpiece options and assign them a value (see figure 15). Options are handpiece dependent and may not be available if the handpiece does not support them.

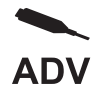

#### **Set Handswitch Control Button**

Press the button to toggle the handswitch control function to ON or OFF.

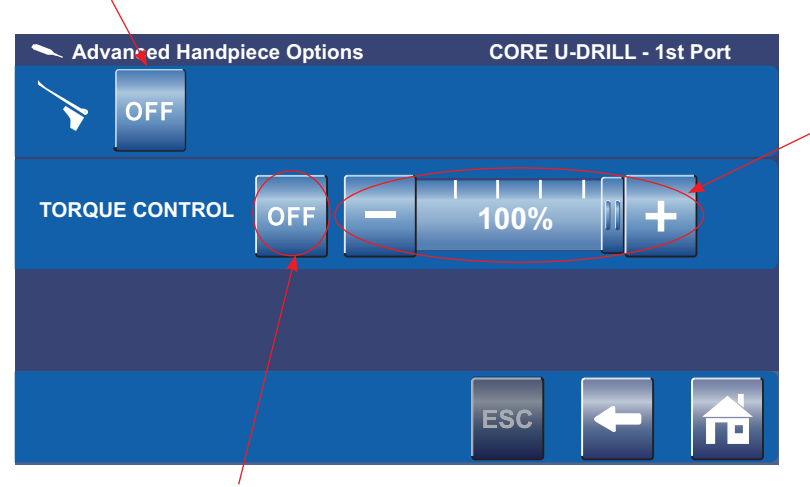

#### **Adjust Torque Control Setting**

Touch the slide bar or plus/minus buttons to adjust the percentage of torque control [0 to 100%] of the handpiece.

#### **Torque Control ON/OFF Toggle Button**

- Touch the button and select OFF to set the torque control to the default setting of 100%.
- Touch the button and select ON to allow the torque control to be adjusted between 0% and 100%.

**Figure 15. Set Advanced Handpiece Options Screen**

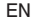

#### **To Select a User Preference Favorite:**

From the HOME screen, touch the Select a User Preference Favorite button to select a favorite user preference file or replace an existing one (see figure 16). Five favorite files are available. Each file contains specific handpiece(s) settings for a particular procedure.

**NOTE:** To create or modify a user preference file, see *To Adjust Console Options* and *To Manage User Preferences* sections.

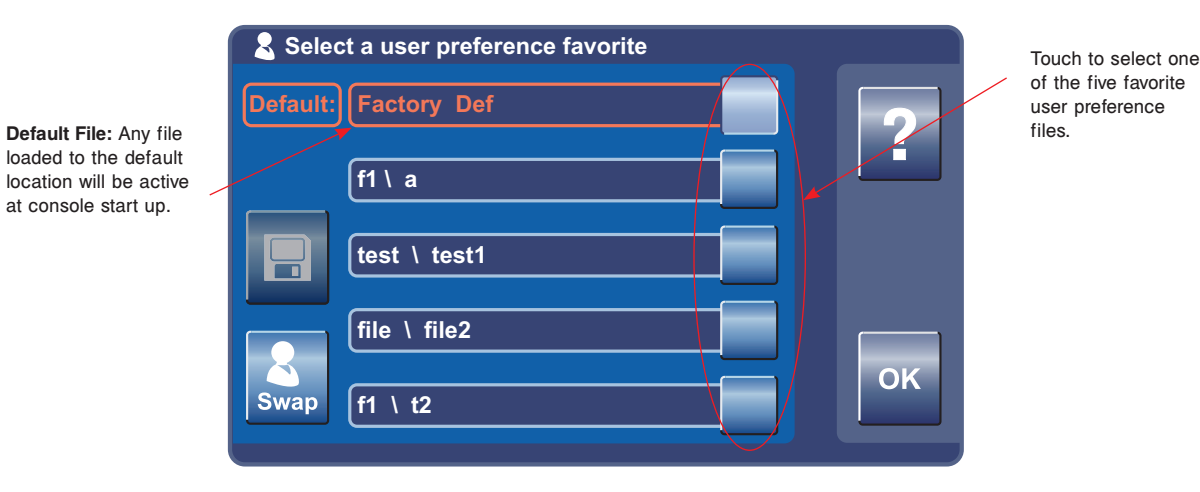

**Figure 16. Select User Preference Favorite Pop-up**

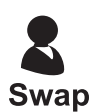

#### **To Replace a User Preference Favorite:**

From the Select a User Preference Favorite pop-up, touch any of the five User Preference Favorite buttons to make the Swap button active (see figures 17, 18, and 19). Once active, touch the Swap button to select a new favorite preference file.

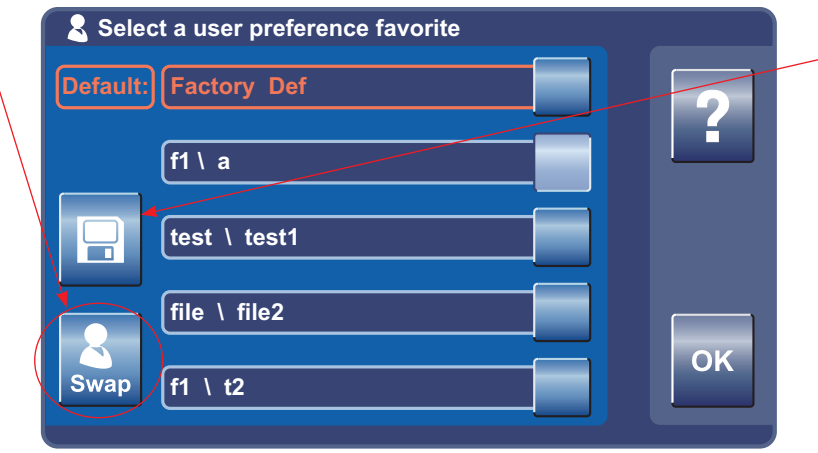

**Figure 17. Swap (replace) User Preference Favorite Pop-up**

**Save Current Settings**  - Touch to save current console settings to the selected file in the user preference favorites list.

# **Swap**

# **To Replace a User Preference Favorite: (continued)**

Touch to highlight and select the desired folder.

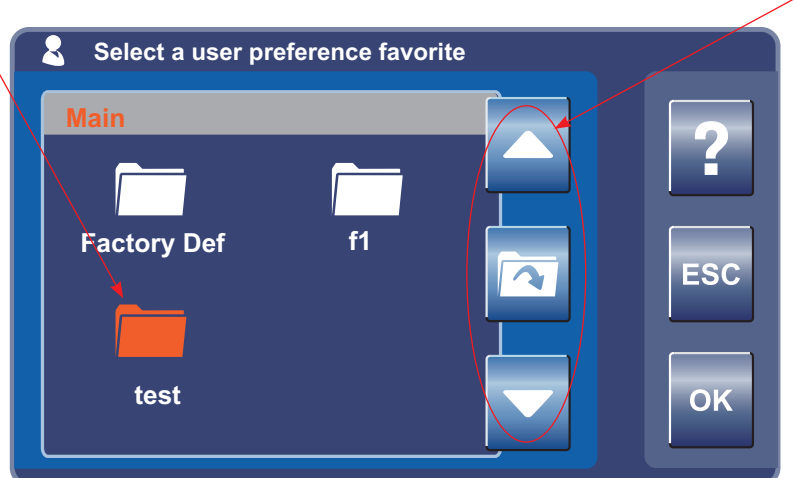

**Figure 18. Select User Preference Favorite - Folder**

Touch arrow buttons to scroll through and view the available folders. Select a folder and touch the Open Folder button to access the files.

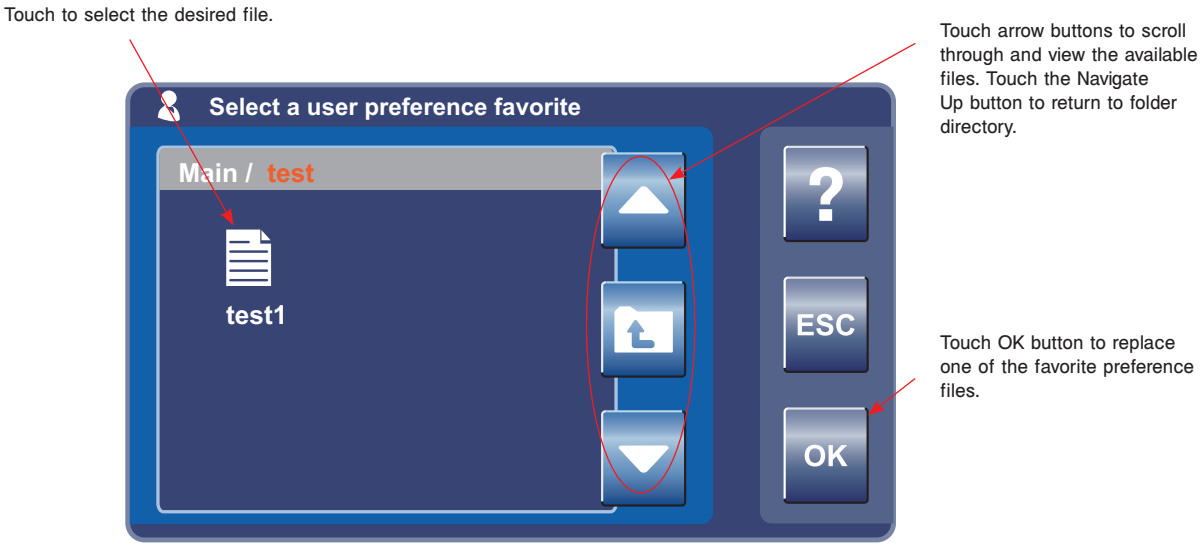

**Figure 19. Select User Preference Favorite - File**

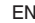

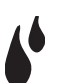

#### **To Adjust Irrigation Pump Settings:**

**NOTE:** If using the irrigation pump, assemble the irrigation pole to the mounting bracket located on the back of the console. Hang the irrigation bag from the pole. Install the irrigation cassette into the console pump. Attach the irrigation sleeve/clip onto the handpiece and connect the tubing.

From the HOME screen, touch the Adjust Irrigation Pump Settings button to adjust and apply an irrigation flow rate to a handpiece cutting accessory (see figure 20). AUTO PRIME and FLUSH options are also provided.

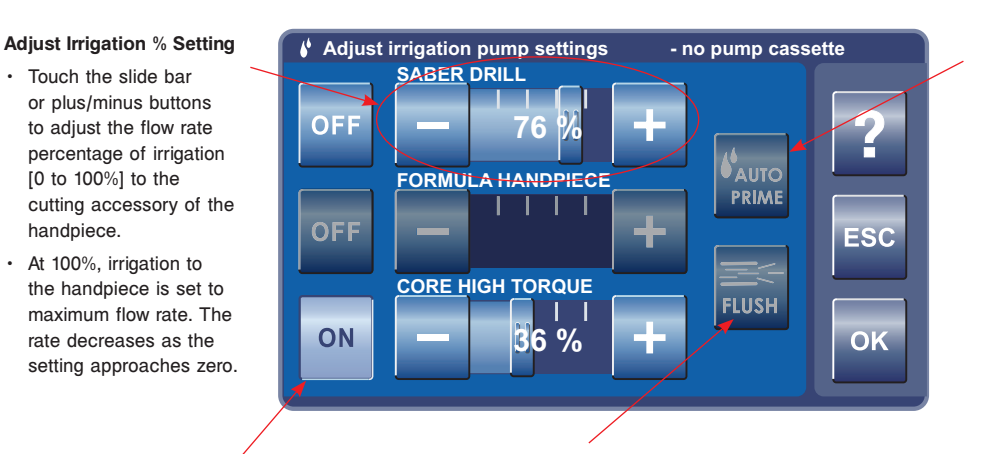

#### **AUTO PRIME Tubing Set**

- Touch to activate the priming sequence of the installed irrigation cassette.
- The tubing will be primed from the pump head to the irrigation tip.

**FLUSH Tubing Set - Touch and hold to provide a continuous flow rate of 300 mL/** min with no irrigation sleeve/clip and a minimum pressure of 30 psi when the tubing is blocked.

#### **Select Handpiece**

- Touch one or all of the handpiece buttons to allow activation of the irrigation pump. If no buttons are selected, the pump will not operate.
- Activation will apply an irrigation flow rate to the handpiece cutting accessory.
- The flow rate will depend on the type of handpiece.
- Activating a handpiece will gain control of the console irrigation. While the first activated handpiece is running, activating another handpiece will not change pump flow, but may reduce irrigation to the first handpiece if a dual disposable irrigation cassette REF 5400- 050-002 is used. To gain complete control of console irrigation, stop the first handpiece and activate the other handpiece.

**Figure 20. Adjust Irrigation Pump Settings Screen**

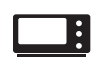

#### **To Adjust the Console Options: - Standard and Advance User Mode**

From the Adjust Options screen, touch the Adjust Console Options button to access console adjustments and settings (see figure 21).

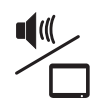

#### **To Adjust Audio/Video Controls - Standard Mode**

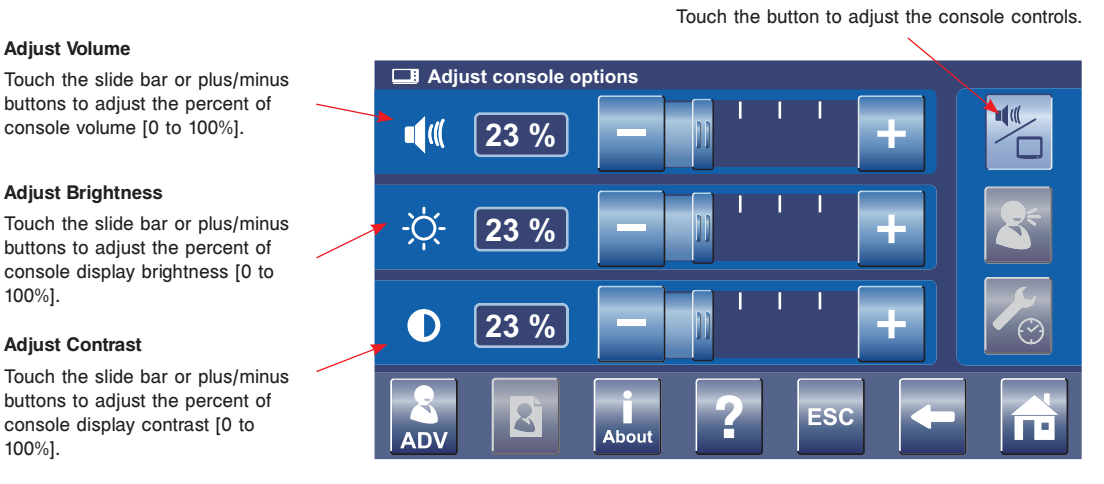

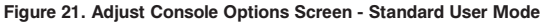

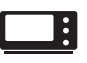

# **To Adjust the Console Options: - Standard and Advance User Mode (continued)**

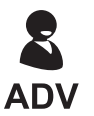

#### **To Access Advance User Mode**

From the Adjust Console Options screen, touch the ADV button to gain access to the ADVance User Mode and the User Preference file management system (see figures 22, 23, 24, 25, 26 and 27). An Access Advance User Mode pop-up will appear to confirm your request. Once confirmed, the Manage User Preference button will become active.

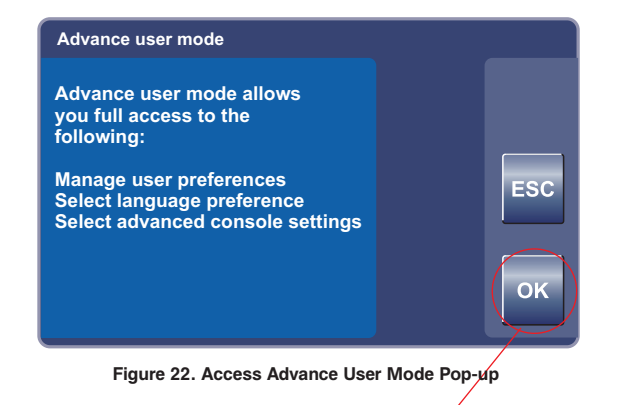

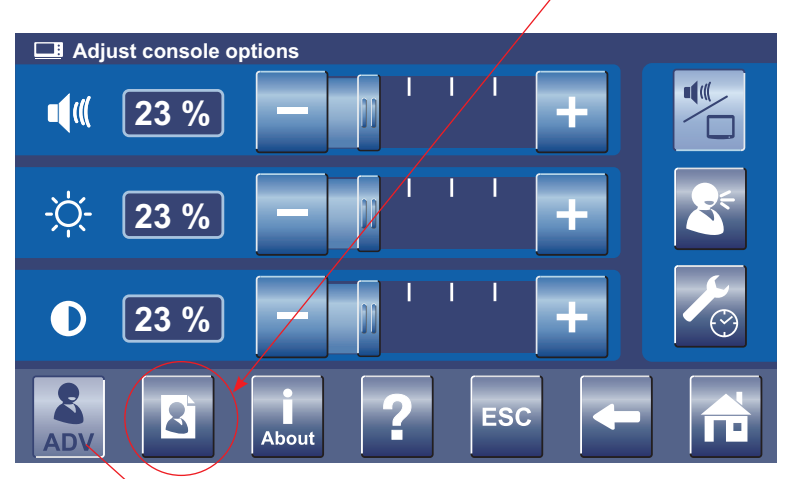

**Figure 23. Adjust Console Options Screen - Advanced User Mode**

#### **To Return to Standard User Mode**

To exit the ADVance User Mode, touch the ADV button again. Touch the OK button if you want to return to the standard user mode.

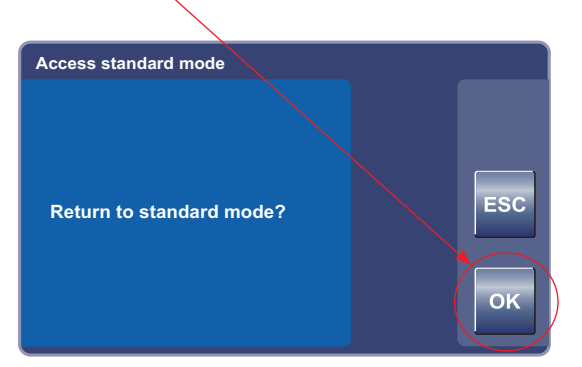

**Figure 24. Return to Standard User Mode Pop-up**

# **To Adjust the Console Options: - Advance User Mode**

#### **To Select Console Language Preference - Advance User Mode Only**

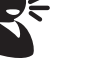

**Adjust console options** Touch the button to **COL** select the **English Français Italiano** appropriate console language. **Deutsch Español** ESC \_\_<br>About ADV

**Figure 25. Select Language Preference Screen - Advance User Mode**

Touch the button to select the console language preference.

Touch the arrow buttons to scroll through the list of languages: English, German, French, Spanish, and Italian.

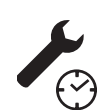

#### **To Select Advance Console Settings - Advance User Mode Only**

Touch the button to select network connections.

**Adjust console options ESC ID** About

Touch the button to select the console advance settings.

**Figure 26. Select Advance Console Settings Screen - Advance User Mode**

# **To Adjust the Console Options: - Advance User Mode (continued)**

#### **To Select Network Connections - Advance User Mode Only**

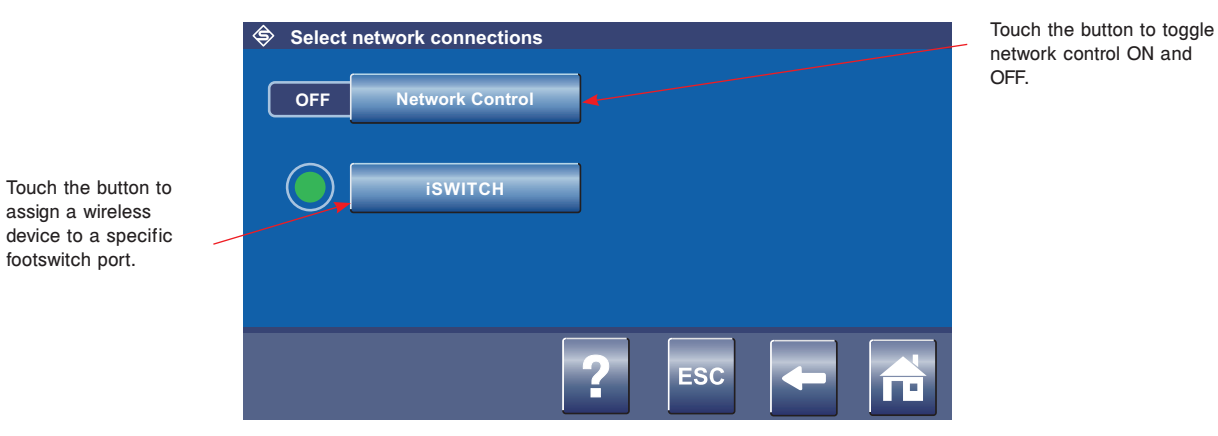

**Figure 27. Select Network Connections Screen - Advance User Mode**

 $\Box$  :

\$

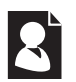

#### **To Manage User Preference Folders: - Advance User Mode Only**

**NOTE:** You must be in the Advance User Mode to manage user preferences. See *To Adjust Console Options* section for details. From the Adjust Console Options screen, touch the Manage User Preferences button to create and modify user preference folders and files (see figures 28 and 29). Each folder may contain multiple files and each file may contain the settings for multiple handpieces used for a specific procedure and/or physician.

#### **View Address Bar**

#### **Open (and Modify) Folder**

View the directory file path (folder/file name) to help with navigation.

Touch arrow buttons to scroll through and view the folders. Touch a folder and the Open Folder button to open and modify file(s) as required.

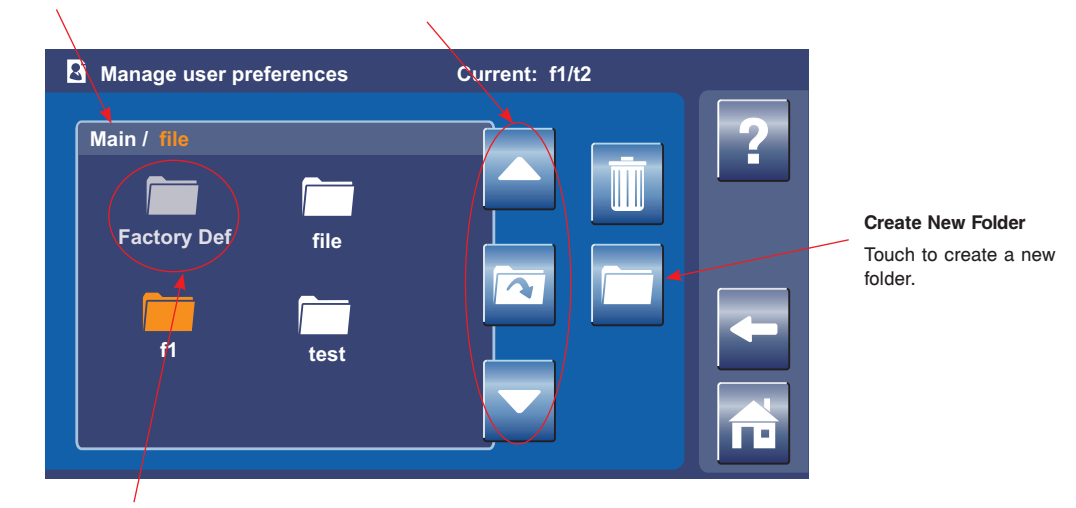

#### **Factory Default Folder**

A factory default file resides in this folder that cannot be selected or edited.

**Figure 28. Manage User Preferences Screen - Folders**

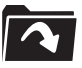

#### **To Manage User Preference Files: - Advance User Mode Only**

#### **Open (View and Edit) File**

Touch arrow buttons to scroll through and view the files. Touch a file and the Open File button to view and edit the user preference file settings of a file.

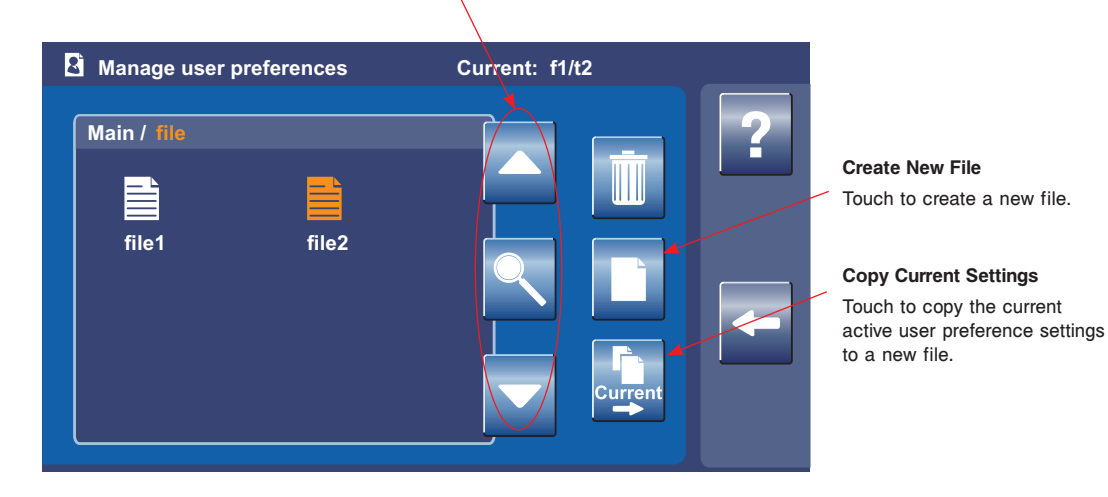

#### **Figure 29. Manage User Preferences Screen - Files**

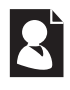

# **To Manage User Preference Folders and Files: - Advance User Mode Only**

#### **To Create a New Folder or File**

From the Manage User Preferences screen (folder or file screen), touch the Create New Folder or File button to create a new preference folder or file using a keyboard screen (see figure 30).

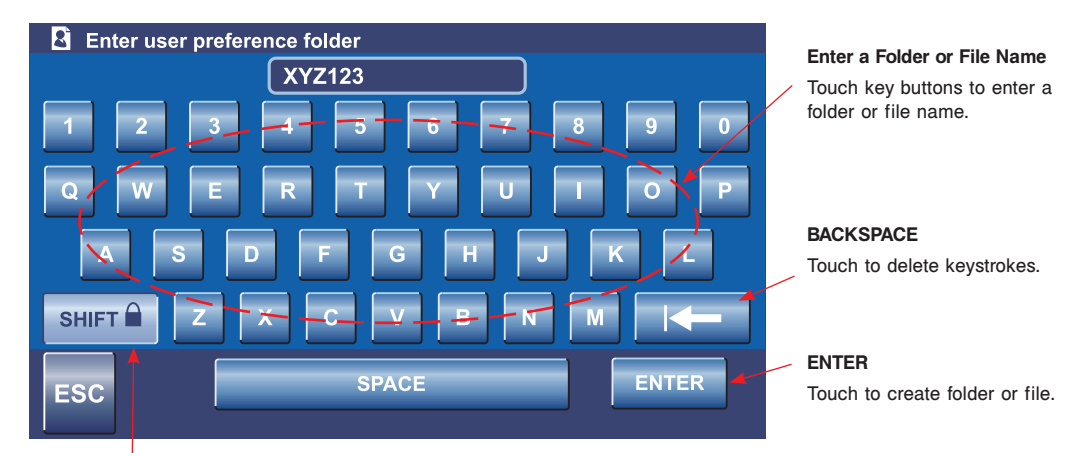

#### **SHIFT Lock/Unlock**

Touch to toggle between upper and lower characters.

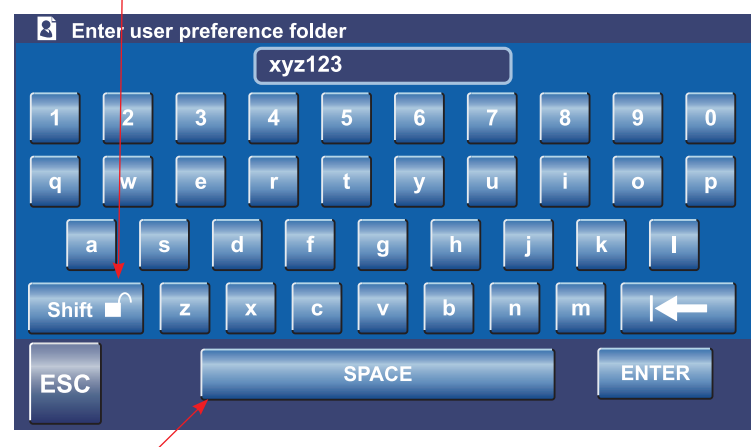

**SPACE**

Touch to create a space between characters and numbers.

**Figure 30. Keyboard Screens**

# **To Manage User Preference Folders and Files: - Advance User Mode Only (continued)**

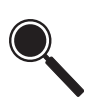

#### **To Modify a File**

#### **View and Edit Settings**

Touch the ADD Handpiece button to add a handpiece to the file (see figure 31). Once handpieces are added to a file, touch the arrow buttons to scroll through and highlight a handpiece. Touch the magnifying glass button to create or edit handpiece settings.

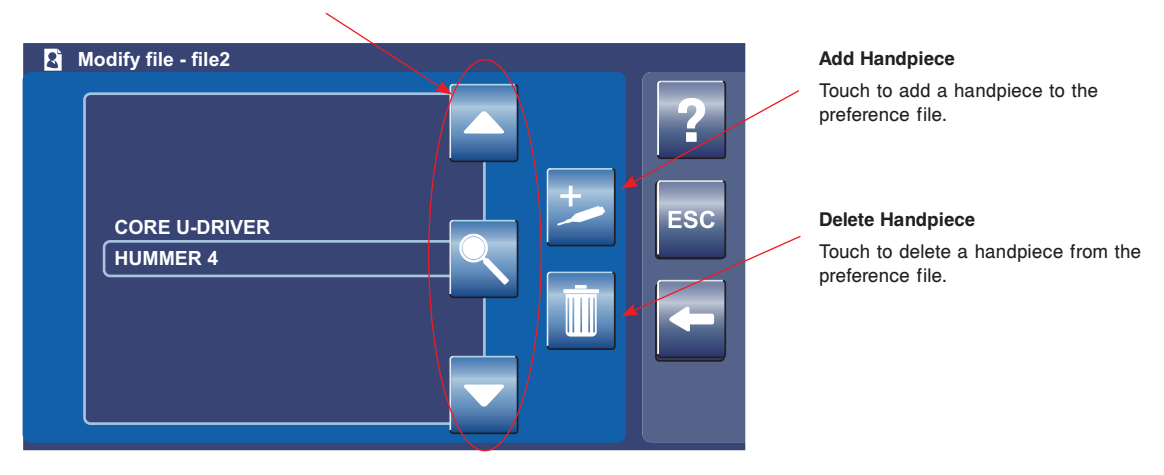

**Figure 31. Modify File Screen**

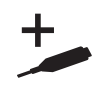

#### **To Add a Handpiece**

From the Modify File screen, touch the Add Handpiece button to add a handpiece to the preference file from a list of available handpieces (see figure 32).

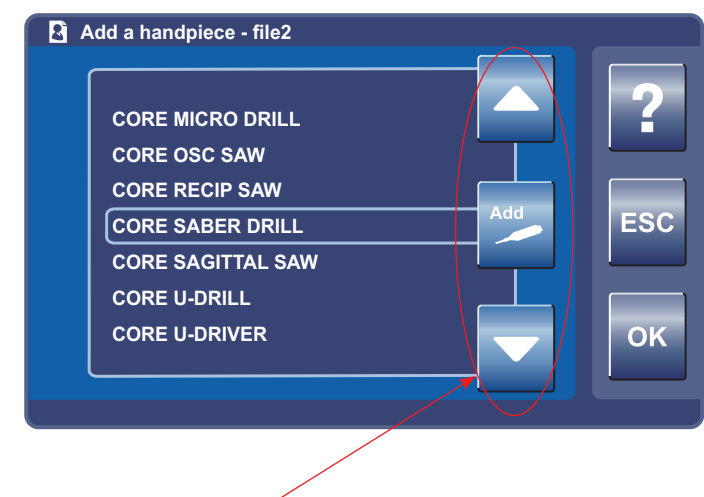

#### **View and Add a Handpiece**

Touch arrow buttons to scroll through and highlight a handpiece. Touch the ADD button to add a handpiece to the user preference file.

**Figure 32. Add Handpiece Screen**

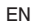

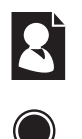

# **To Manage User Preference Folders and Files: - Advance User Mode Only (continued)**

#### **To View Settings**

From the Modify File screen, touch the View (magnifying glass) button to view the preference settings of a selected handpiece within a user preference file (see figure 33).

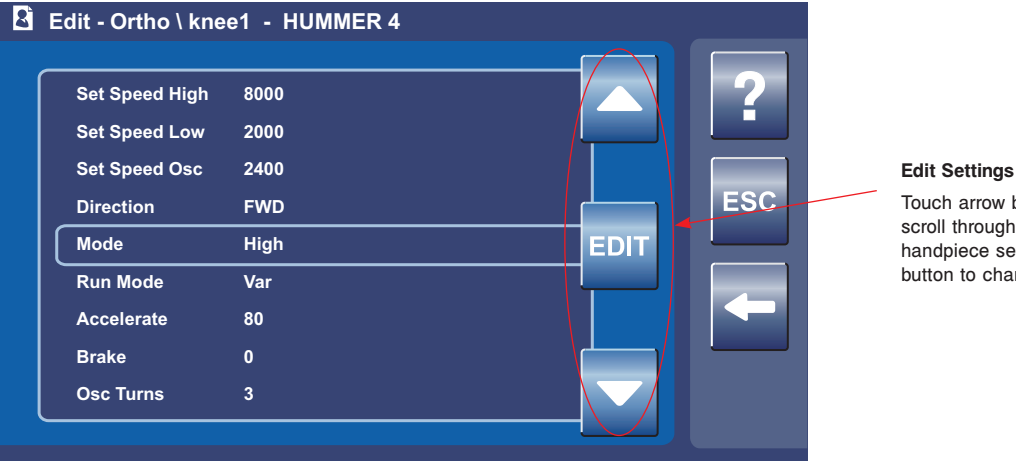

Touch arrow buttons to scroll through and highlight a handpiece setting. Touch EDIT button to change the setting.

#### **Figure 33. View Handpiece Settings Screen**

# **EDIT**

#### **To Edit Settings**

From the Edit screen, touch the EDIT button to modify the setting within the user preference file only (console defaults remain unchanged). See figure 34.

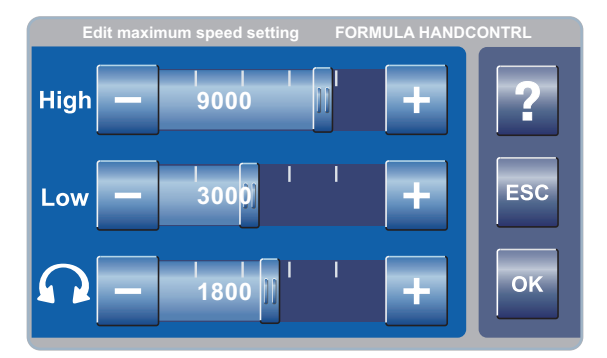

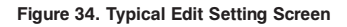

#### **To Edit Settings - Radio Frequency Identification (RFID) Handpiece and Cutters**

**NOTE:** Before you begin, you must create a user preference file, load the file into the User Preference Favorites list and select the file. You must also be in the Advanced User Mode. For specific screen information, see the relevant sections of *To Manage User Preference Files - Advanced User Mode Only* and *Replace and Select a User Preference Favorite*s.

- 1. Once you have selected the file to be edited in the User Preference Favorite screen, connect a RFID-enabled handpiece, for example a Formula Shaver, to the console.
- 2. Respond to any pop-ups as required.
- 3. Plug in an RFID-enabled cutter and verify the cutter is recognized. The cutter name should appear on the HOME screen.
- 4. Edit speed set points for all directions and operating modes, as well as acceleration, brake, number of oscillating turns, and run mode.
- 5. Remove the cutter from the handpiece.
- 6. Repeat steps 3 through 5 for any additional cutters up to 30 cutters maximum.
- 7. From the User Preference Favorite screen, touch the SAVE CURRENT SETTINGS button to save all the cutter settings to the selected user preference file.
- 8. Return to HOME screen and proceed as required.

**About** 

#### **To Access System Information:**

From the Adjust Console Options screen, touch the i About button to obtain specific hardware and software information. Relevant information includes reference part numbers and current revision levels (see figure 35).

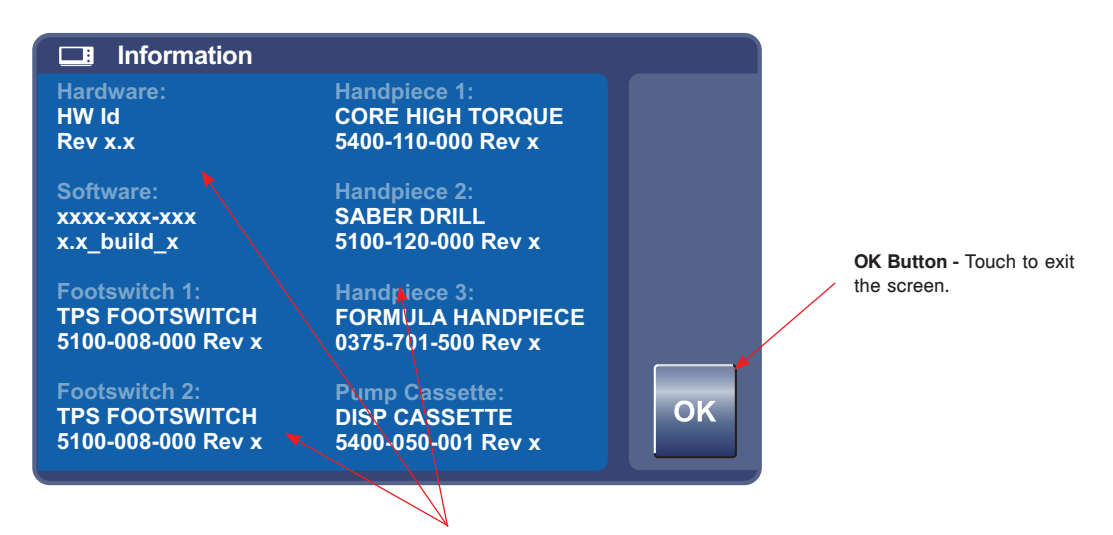

**Screen Summary -** A description of the hardware and software information.

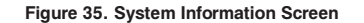

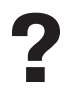

## **To Access Help:**

From any screen, touch the Help button to obtain specific screen and button information (see figure 36). Each Help screen is divided into two columns. The right column contains a summary of the screen's overall function. The left column provides a list of all the screen buttons and their function.

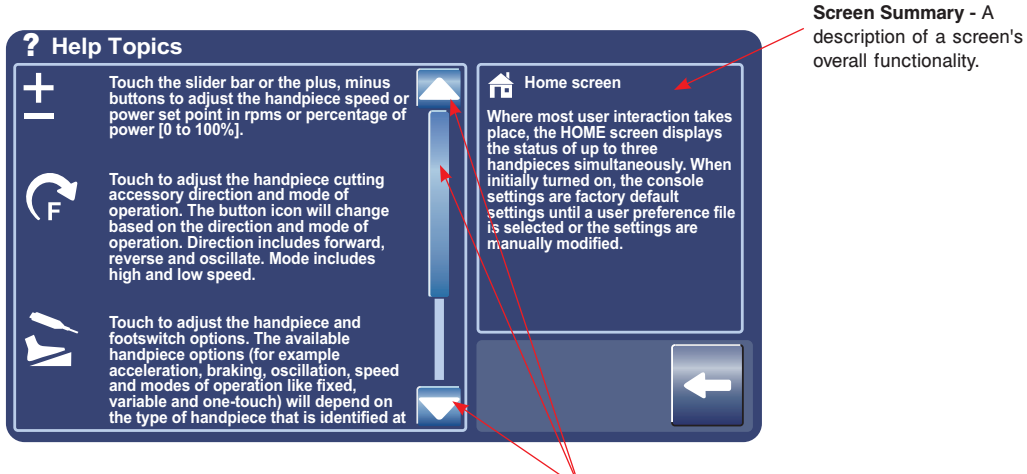

**View Help Topics -** Touch the arrow buttons or slider to scroll through and view help

topics related to button functions on a specific screen.

**Figure 36. Typical Help Screen**

# **Cleaning and Disinfection**

# **WARNINGS:**

- ALWAYS clean and disinfect the equipment as indicated upon initial receipt and before each use. Failure to comply may cause infection and result in patient or healthcare staff injury.
- ALWAYS consult the instructions for use that accompanies motors, footswitches, and attachments for product specific cleaning requirements.

#### **CAUTIONS:**

- DO NOT immerse the equipment in liquid. DO NOT allow liquids or moisture to enter any electrical connection.
- DO NOT sterilize the console.
- DO NOT use solvents, lubricants, or other chemicals, including glutaraldehyde or similar chemical cleaners, unless otherwise specified.
- Use of unapproved disinfectants may cause damage to equipment.

#### **Recommended Materials**

- PPE as recommended by the disinfectant manufacturer
- Soft, lint-free cloth
- United States Environmental Protection Agency (US EPA) registered disinfectant with a claim for activity against Hepatitis B. The following disinfectants have been validated for use on the exterior surfaces of the Stryker CORE Console:
	- Quaternary Ammonium Based CaviCide® Disinfectant (EPA Reg. #46781-6)
	- Sodium Hypochlorite Based Clorox® Clean-Up® Disinfectant Cleaner with Bleach (EPA Regulation #67619-17)

#### **Clean and Disinfect Procedure**

- 1. Lightly wipe all external surfaces of the console and power cord with a soft, lint-free cloth moistened with a non-abrasive, hospital disinfectant prepared according to the manufacturer's instructions. Clean surfaces until all visible soil is removed.
- 2. Wipe critical areas such as the area around the power button, irrigation cassette door, and any other areas that may have become soiled. Use appropriate brushes to remove soil from difficult to clean locations on the console that could not be thoroughly cleaned by wiping alone.
- 3. After removing all visible gross soil, use a clean cloth moistened with disinfectant and wipe all surfaces. Make sure all surfaces remain visibly wet at room temperature for at least the minimum time specified in the instructions for use supplied by the disinfectant manufacturer.
- 4. Remove any excess disinfectant solution using a soft, lint-free cloth moistened with water if required by the instructions supplied by the disinfectant manufacturer.

**CAUTION:** DO NOT use an aerosol spray directly on the console display.

- 5. Apply glass cleaner to a soft, lint-free cloth and clean the console display screen.
- 6. Inspect the console. See the *Inspection, Testing, and Maintenance* section.

# **Inspection, Testing, and Maintenance**

**WARNING:** Only individuals trained and experienced in the maintenance of this medical device should install and maintain this equipment.

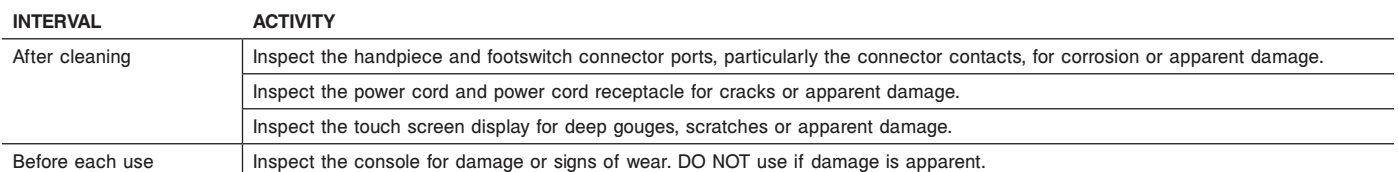

# **Troubleshooting**

**WARNING:** DO NOT disassemble, modify, service, or repair this equipment without authorization of the manufacturer.

**NOTE:** For service, contact your Stryker sales representative or call Stryker customer service. Outside the US, contact your nearest Stryker subsidiary.

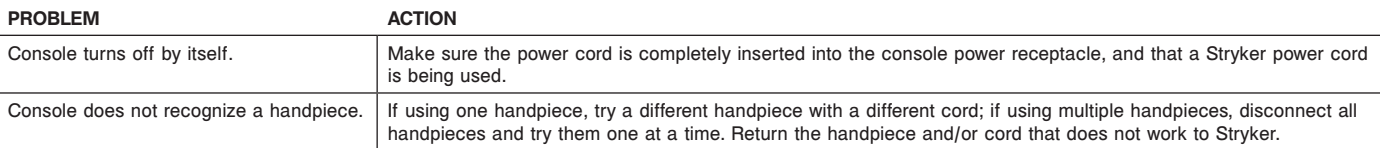

# **Troubleshooting (continued)**

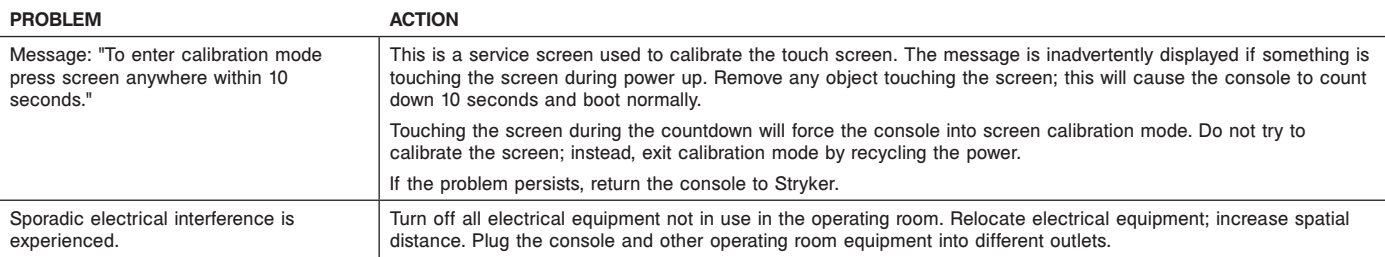

# **Storage and Handling**

#### **CAUTIONS:**

- ALWAYS store the equipment within the specified environmental condition values throughout its useful life. See the *Specifications* section.
- ALWAYS save the original packaging container for reuse. Failure to comply may result in damage during transport to the Stryker Service Center.

# **Disposal/Recycle**

**WARNING:** ALWAYS follow the current local recommendations and/or regulations governing environmental protection and the risks associated with recycling or disposing of the equipment at the end of its useful life.

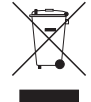

To comply with European Community Waste Electrical and Electronic Equipment (WEEE) Directive 2012/19/EU, ALWAYS collect this product separately for recycling. DO NOT dispose of this product as unsorted municipal waste. Contact your local distributor for disposal information.

# **Messages**

**NOTE:** For more information, contact your Stryker sales representative or call Stryker customer service. Outside the US, contact your nearest Stryker subsidiary.

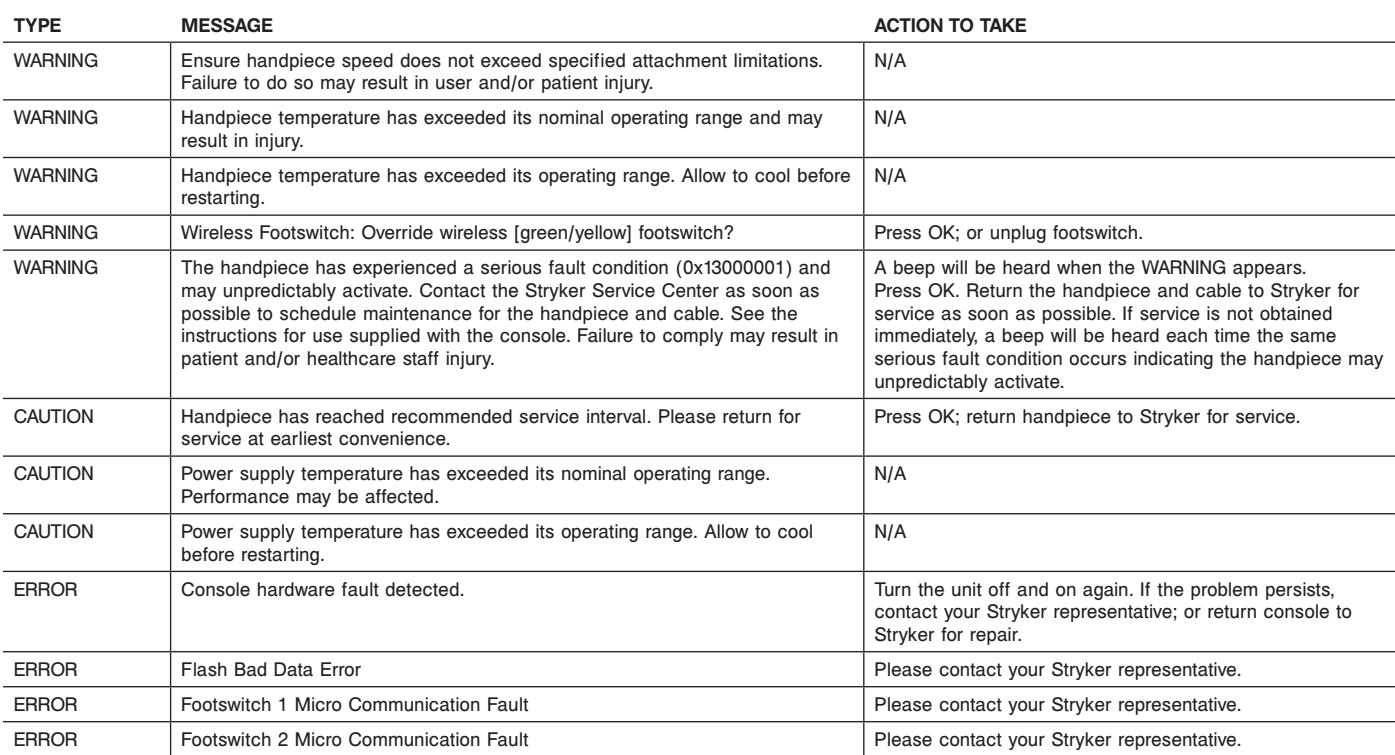

# **Messages (continued)**

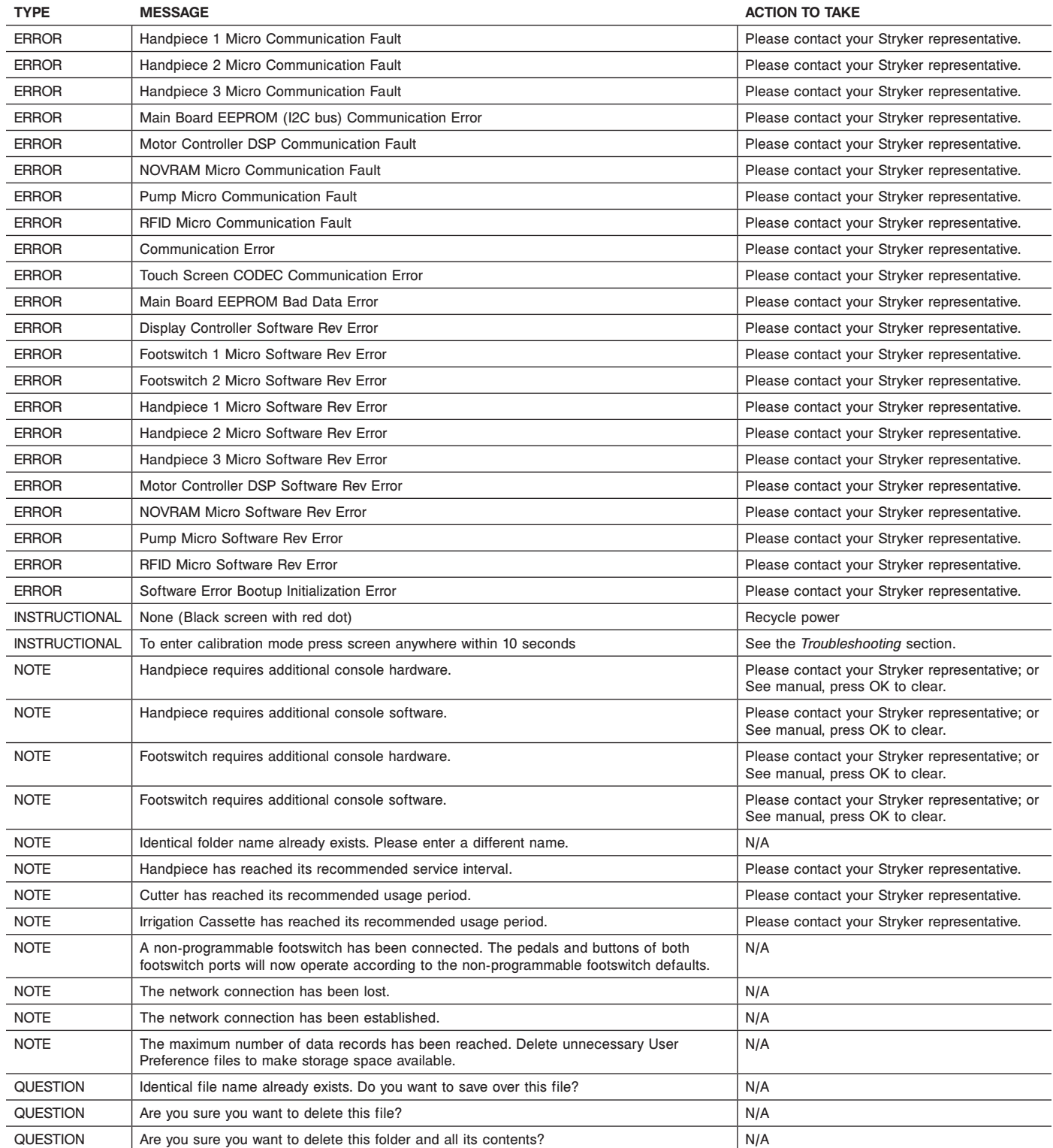

# **Specifications**

**WARNING:** ALWAYS consult any documentation that accompanies handpieces and attachments for product-specific duty cycles and instructions for use.

**NOTE:** Specifications are approximate and may vary between devices or as a result of power supply fluctuations.

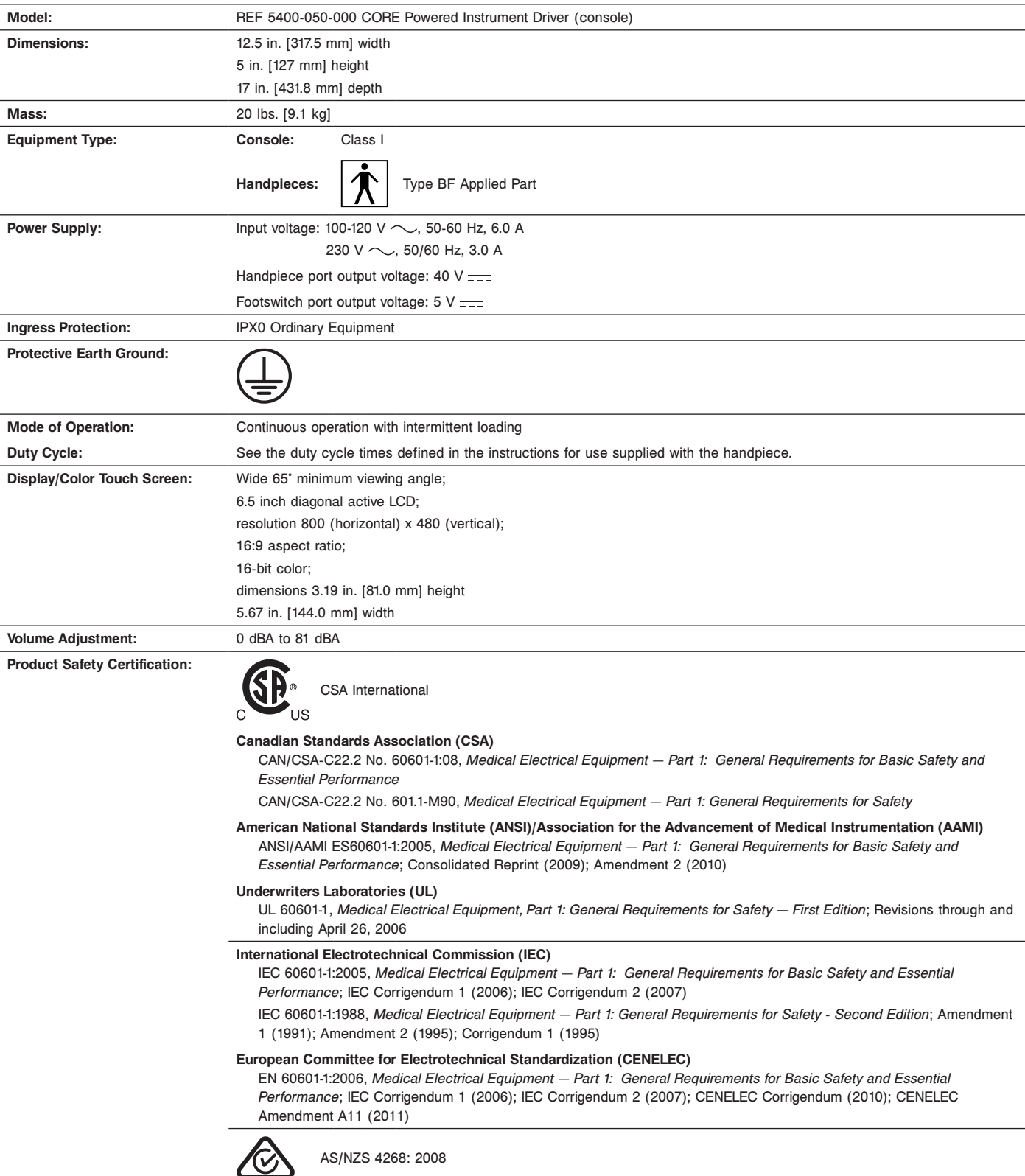

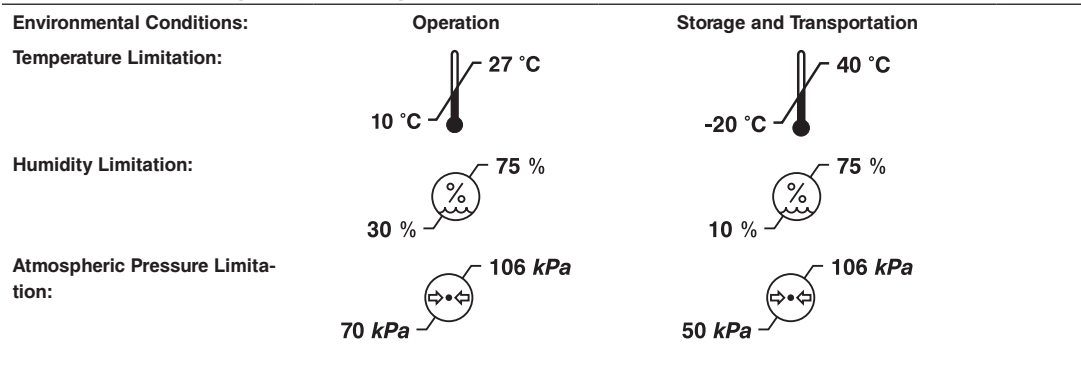

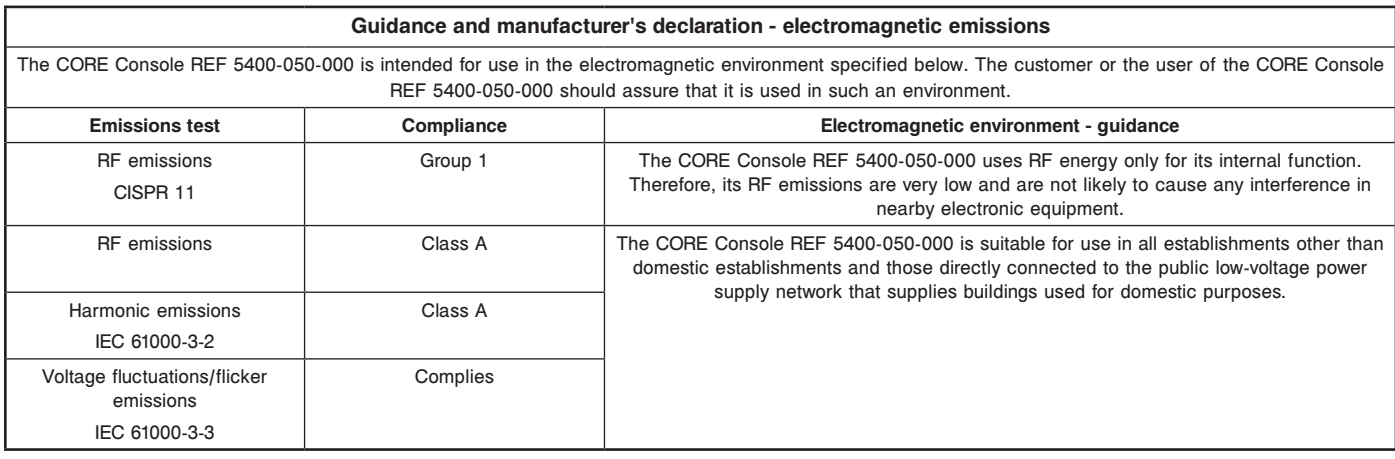

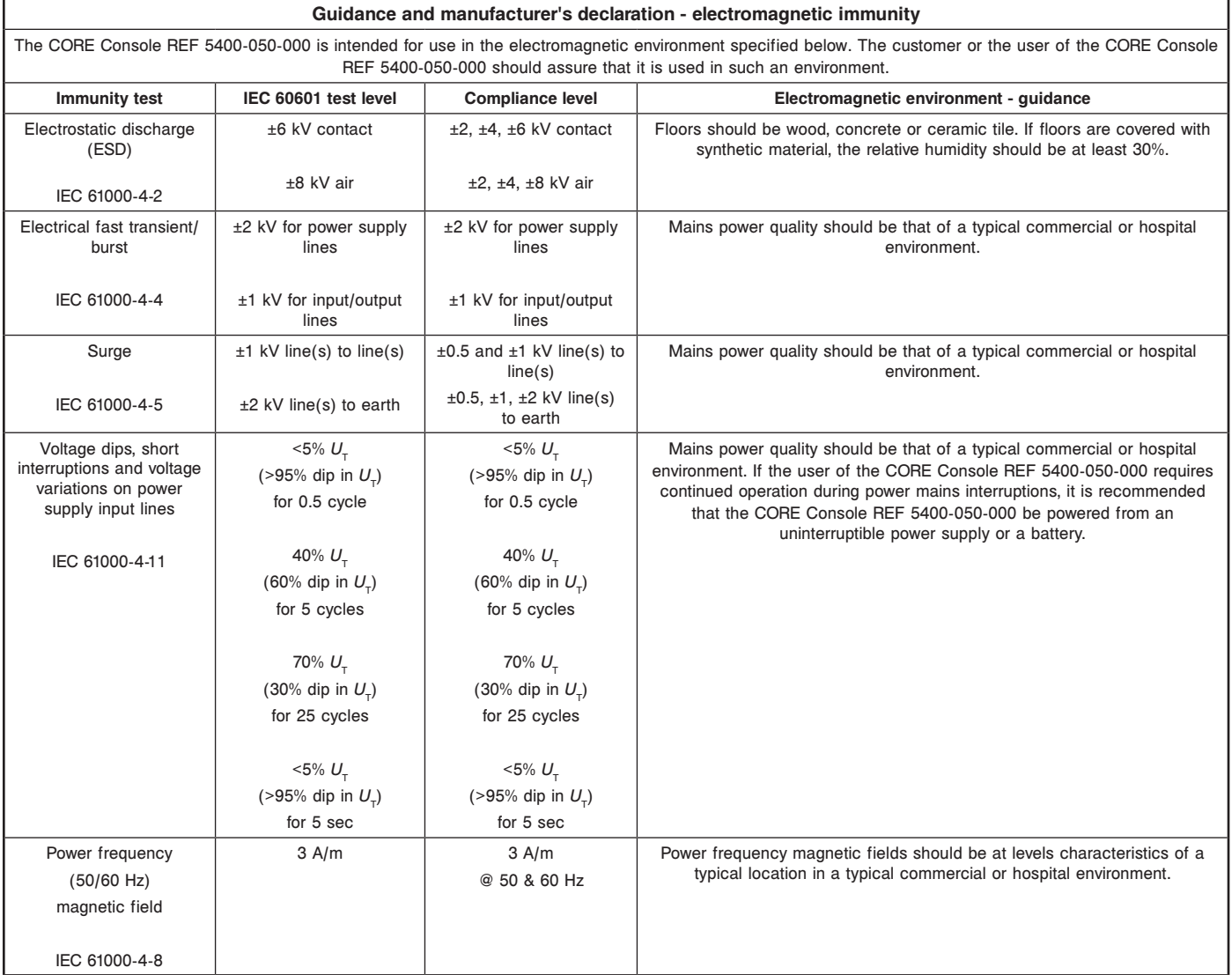

NOTE:  $U_{_{\rm T}}$  is the a.c. mains voltage prior to application of the test level.

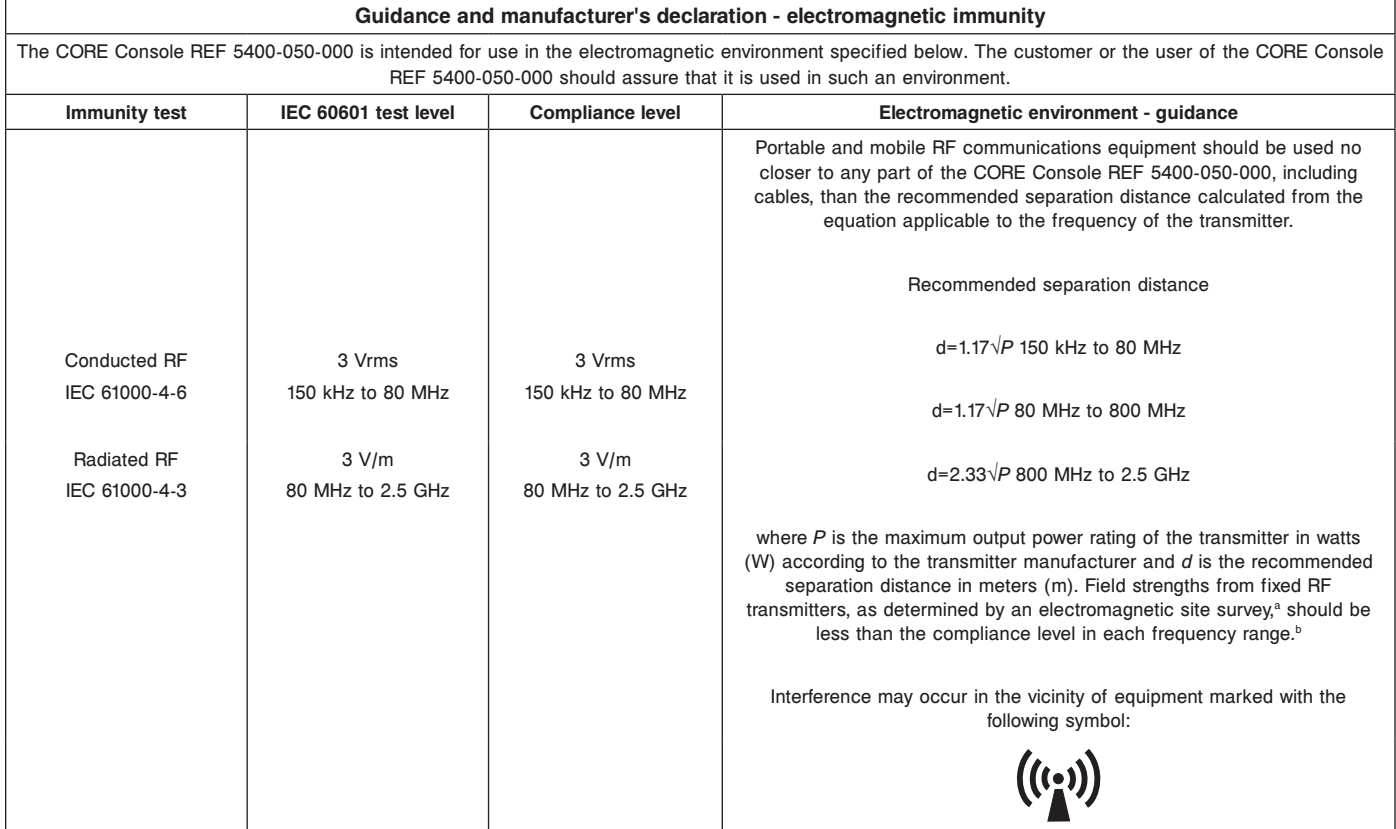

NOTE 1: At 80 MHz and 800 MHz the higher frequency range applies.

NOTE 2: These guidelines may not apply in all situations. Electromagnetic propagation is affected by absorption and reflection from structures, objects and people.

a Field strengths from fixed transmitters, such as base stations for radio (cellular/cordless) telephones and land mobile radios, amateur radio, AM and FM radio broadcast and TV broadcast cannot be predicted theoretically with accuracy. To assess the electromagnetic environment due to fixed RF transmitters, an electromagnetic site survey should be considered. If the measured field strength in the location in which the CORE Console REF 5400-050-000 is used exceeds the applicable RF compliance level above, the CORE Console REF 5400-050-000 should be observed to verify normal operation. If abnormal performance is observed, additional measures may be necessary, such as re-orienting or relocating the CORE Console REF 5400-050-000. b Over the frequency range 150 kHz to 80 MHz, field strengths should be less than 3 V/m.

#### **Recommended separation distances between portable and mobile RF communications equipment and the CORE Console REF 5400-050-000**

The CORE Console REF 5400-050-000 is intended for use in the electromagnetic environment in which radiated RF disturbances are controlled. The customer or the user of the CORE Console REF 5400-050-000 can help prevent electromagnetic interference by maintaining a minimum distance between portable and mobile RF communications equipment (transmitters) and the CORE Console REF 5400-050-000 as recommended below, according to the maximum output power of the communications equipment.

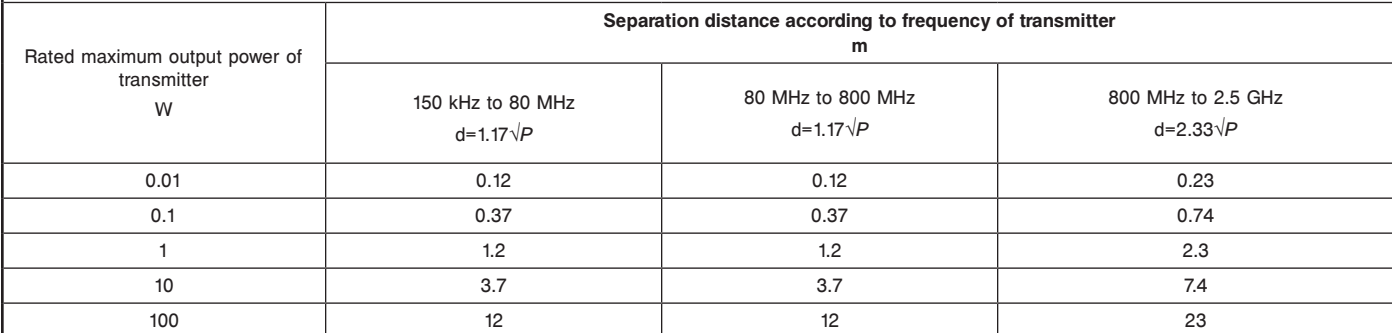

For transmitters rated at a maximum output power not listed above, the recommended separation distance d in meters (m) can be estimated using the equation applicable to the frequency of the transmitter, where P is the maximum output power rating of the transmitter in watts (W) according to the transmitter manufacturer.

NOTE 1: At 80 MHz and 800 MHz, the separation distance for the higher frequency range applies.

NOTE 2: These guidelines may not apply in all situations. Electromagnetic propagation is affected by absorption and reflection from structures, objects and people.

Trademarks not the property of Stryker Corporation are the property of their respective owners.

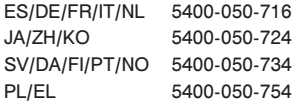

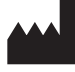

**Stryker Instruments** 4100 E. Milham Kalamazoo, Michigan (USA) 49001 1-269-323-7700 1-800-253-3210

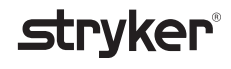